# **EndNote 20**

### **Danielle Westmark, MLIS** Leon S. McGoogan Health Sciences Library

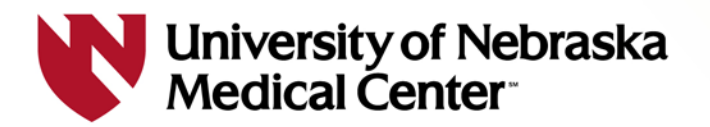

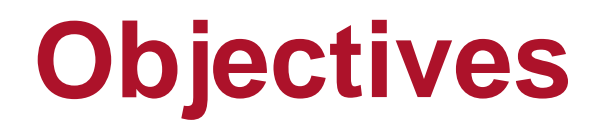

### Understand the functionality of EndNote

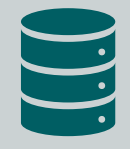

Insert citation records into EndNote from databases and websites

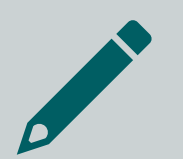

Add references to a Word document using Cite While You Write

### **Introduction To EndNote/EndNote online**

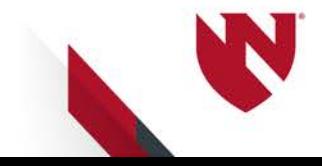

# **EndNote/Citation Manager**

EndNote allows you to:

- **Manage all your citation records in one place**
- Access and store full-text PDFs
- Generate bibliographies in preferred citation formats (APA 7, JAMA/AMA, Vancouver, etc.)
- **If** Install writing tools for Word that allow you to insert in-text citations and reference lists
- **Share collections with colleagues** for collaboration
- Assist with the removal of duplicates

## **Comparison (RefWorks & EndNote)**

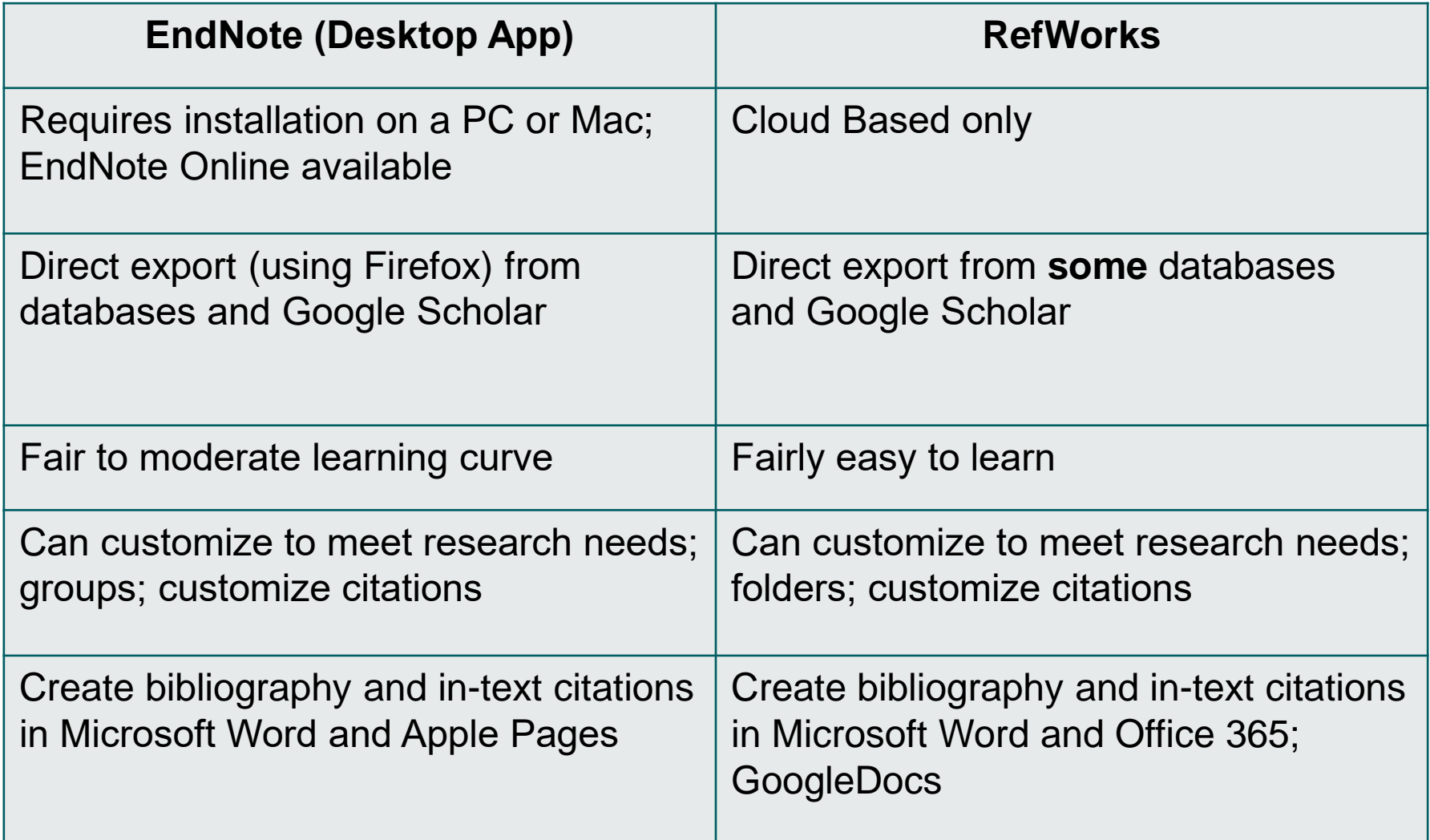

# **Getting Access to EndNote**

EndNote 20 is available from the UNMC Research Information Technology Office (RITO)

[https://www.unmc.edu/vcr/rito/software/endno](https://www.unmc.edu/vcr/rito/software/endnote/index.html) te/index.html

There are separate instructions for UNMC owned workstations (Mac and Windows), personal Windows computers, and personal Mac computers.

Contact [rito@unmc.edu](mailto:rito@unmc.edu) for assistance with downloading the software

# **Getting Started**

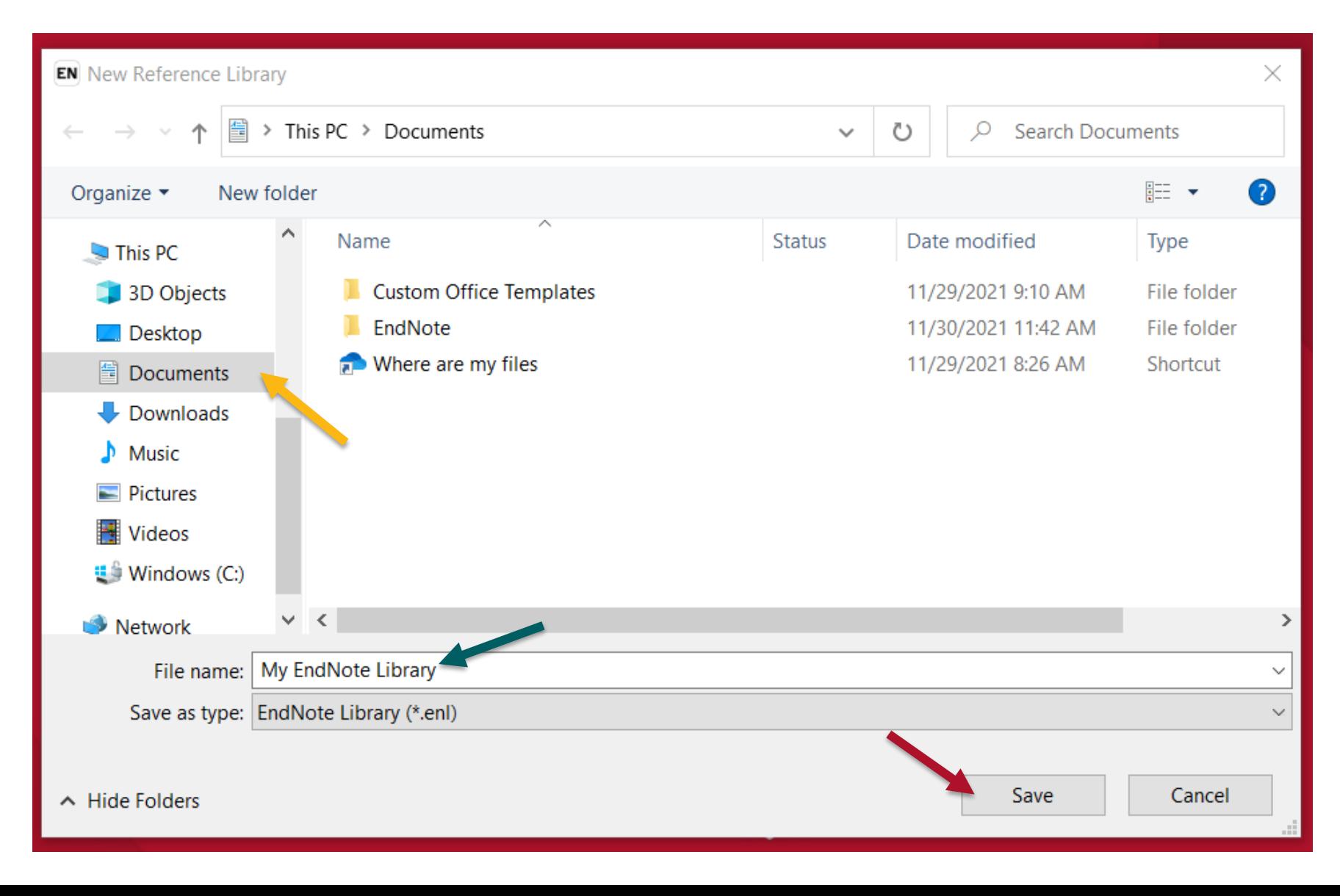

# **Getting Started**

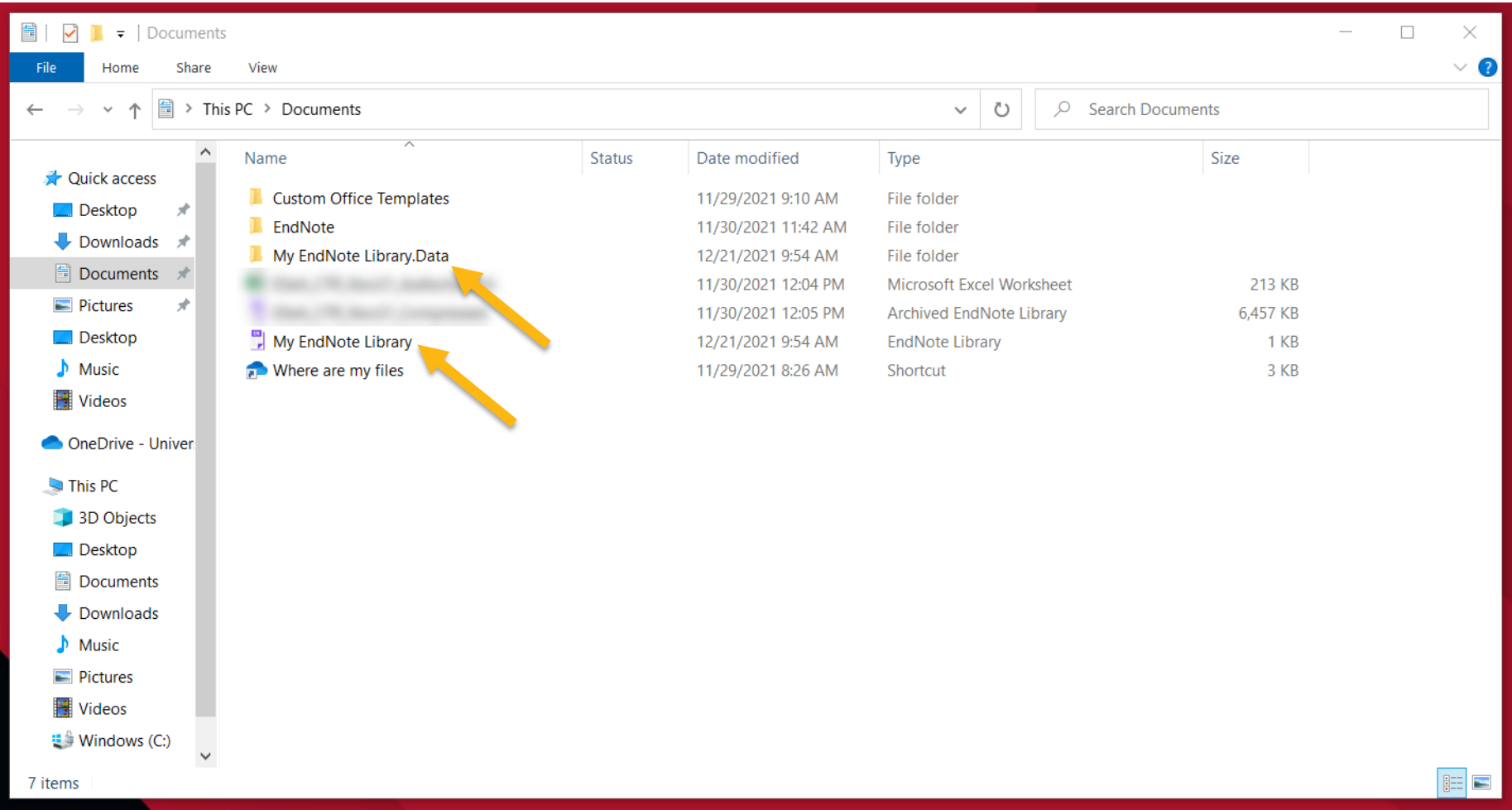

## **EndNote Online**

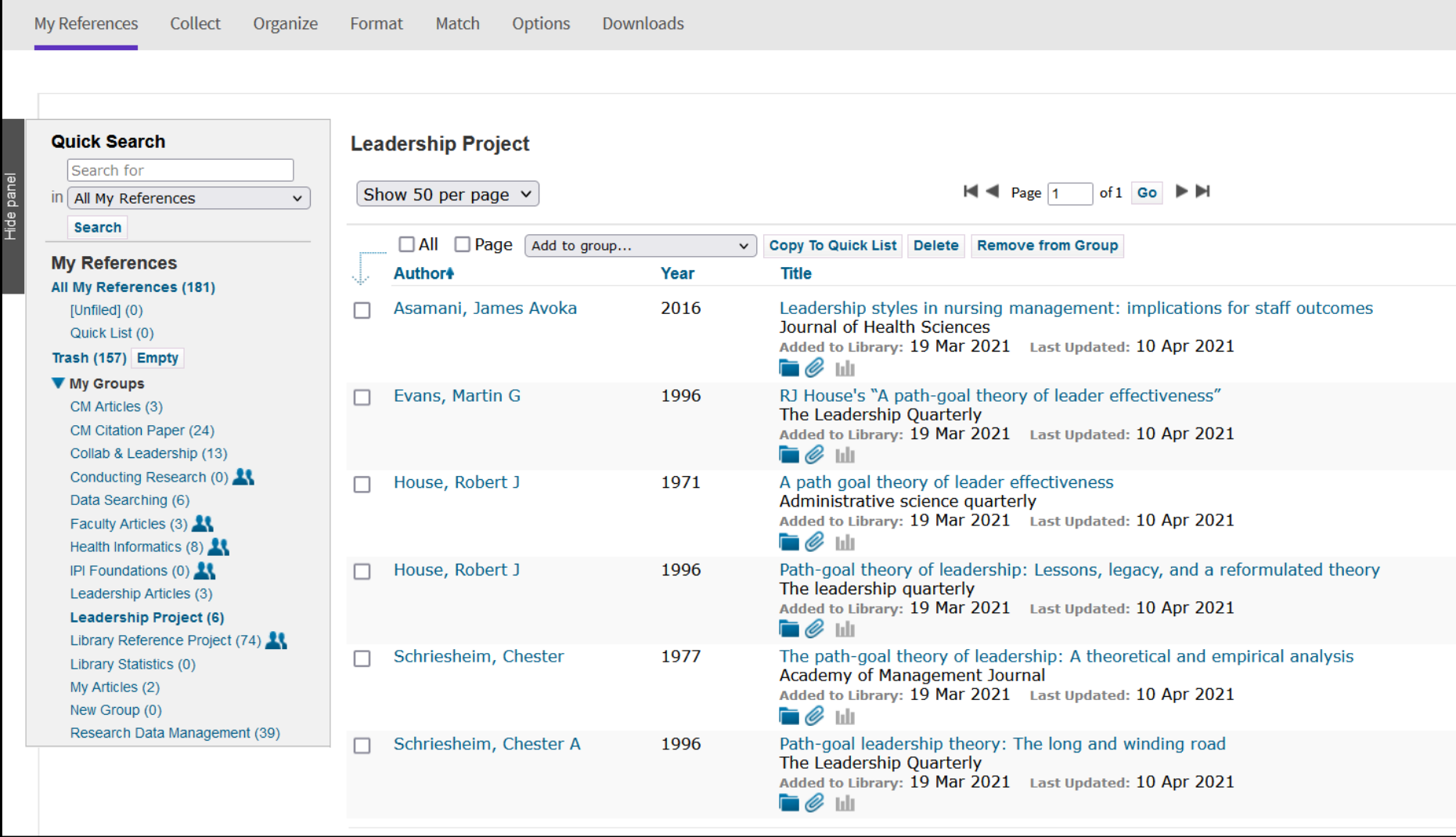

### <https://access.clarivate.com/login?app=endnote>

### **Adding Citation Records to EndNote**

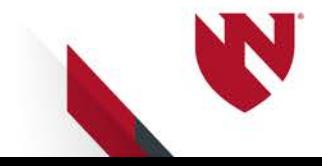

# **PubMed – 2 methods to export**

- Search PubMed within EndNote
- Importing into EndNote
	- **1. Direct export** using the Firefox web browser
	- **2. Manually** import citation records if using Chrome, Safari, Microsoft Edge browsers
		- Instructions: [https://unmc.libguides.com/en](https://unmc.libguides.com/endnote/references) dnote/references

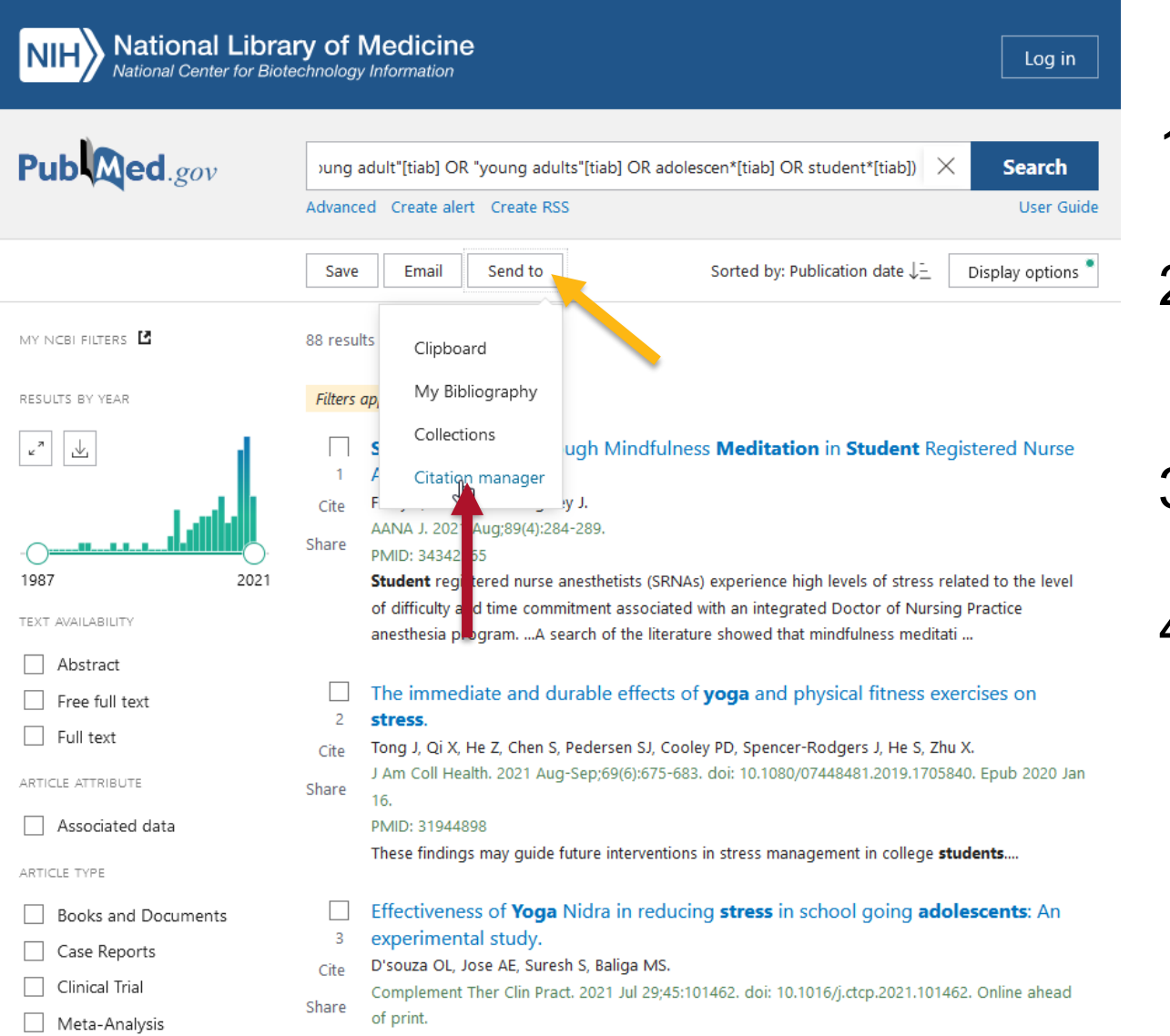

- 1. Have EndNote open
- 2. Using **Firefox**, run a search in PubMed
- 3. Click on the Send To button
- 4. Select the **Citation** Manager option

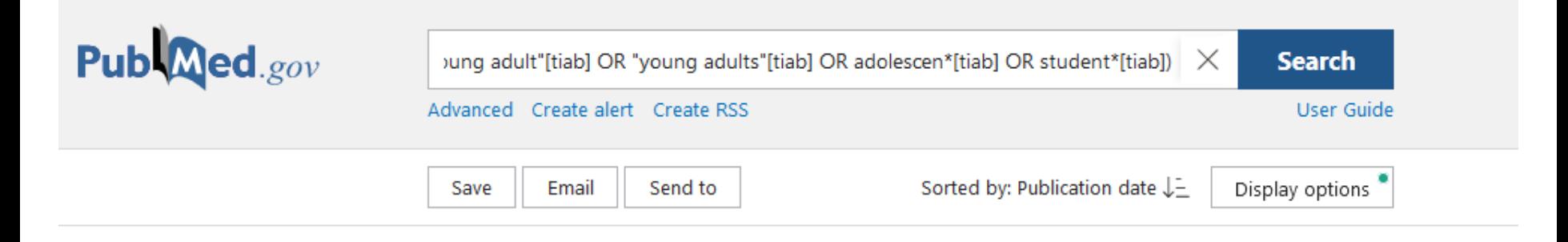

### Create a file for external citation management software

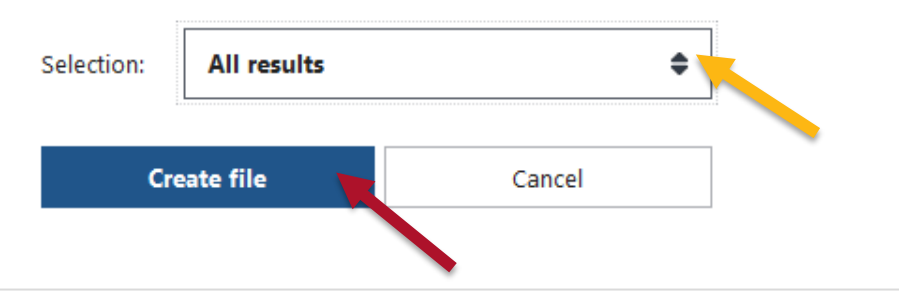

- 1. Choose your **Selection** (All Results, Results on this page, Selected)
- 2. Click on **Create File**

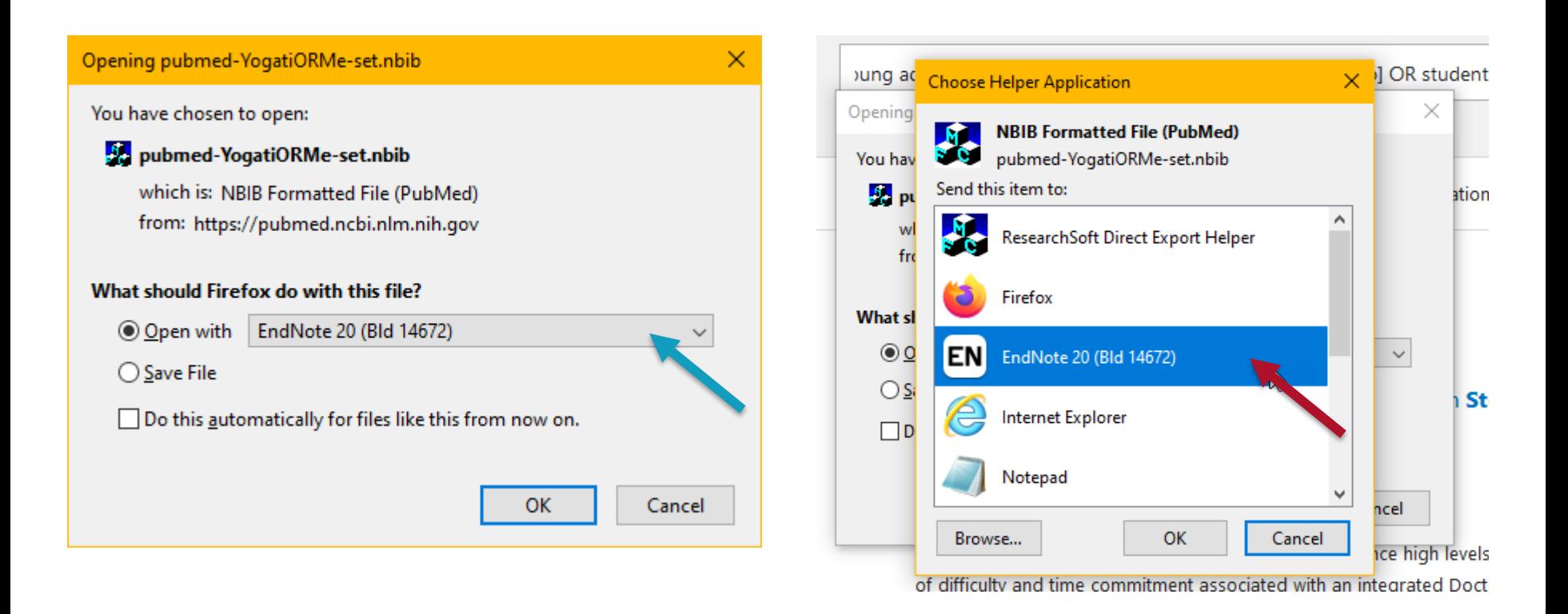

1. Select the radio button "Open With" and Choose EndNote

2. If you don't see EndNote as an option, click "Other" and select EndNote in the list

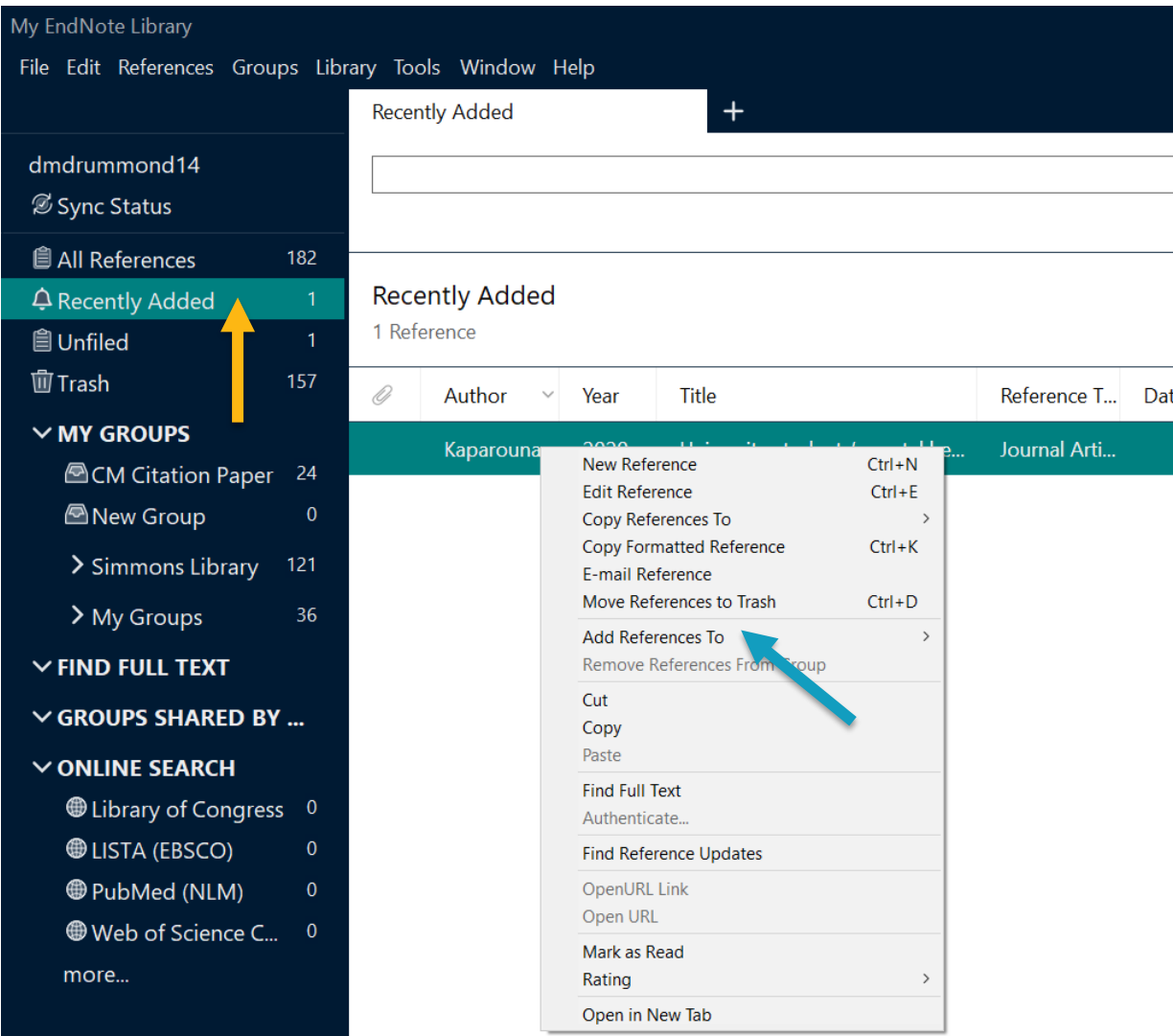

1.Citations will go to **Recently** Added **2.Add to a** 

**group**: **Select** citation(s) > Right Click > Add References To

### **Search PubMed in EndNote**

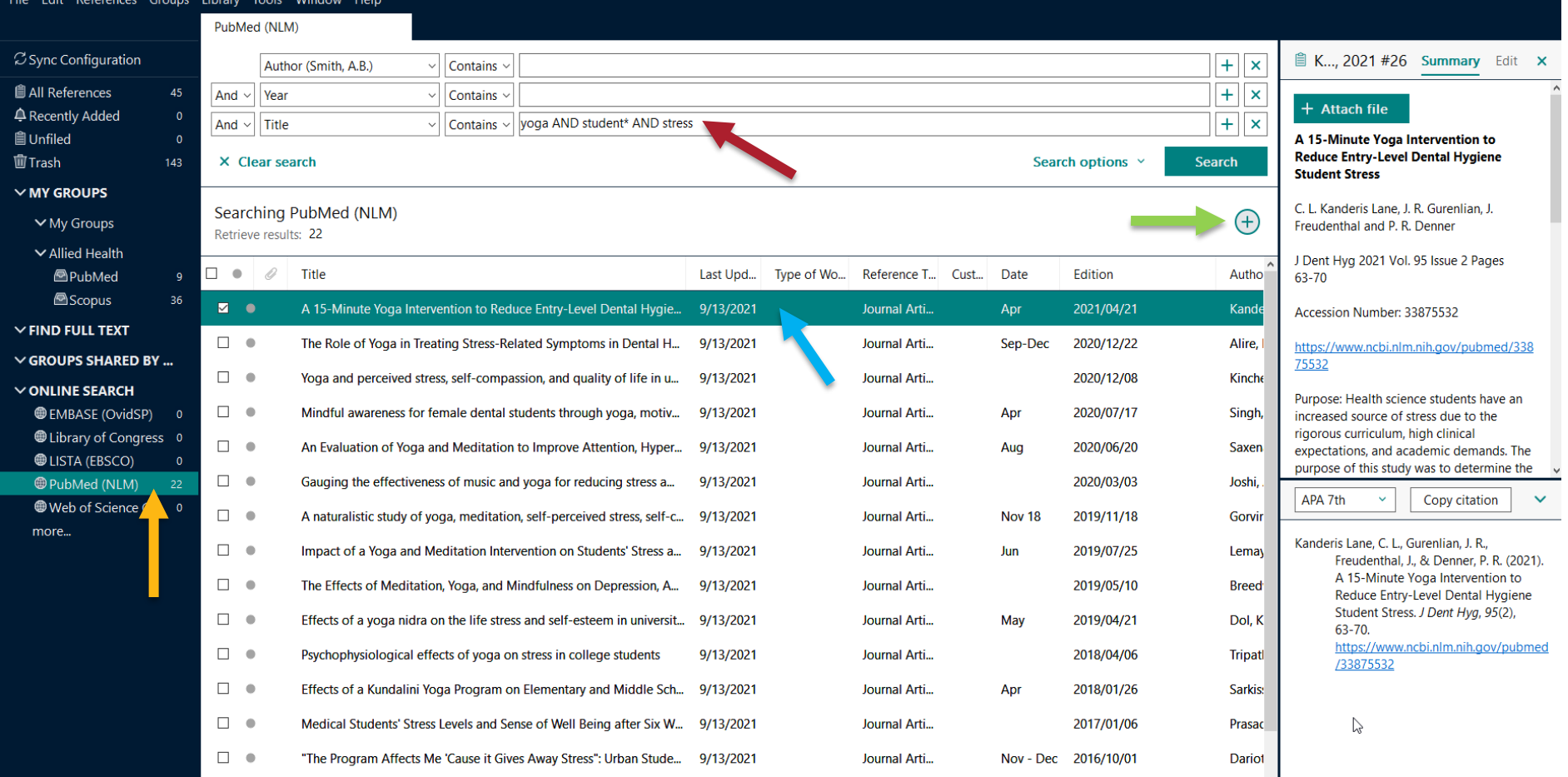

# **Google Scholar**

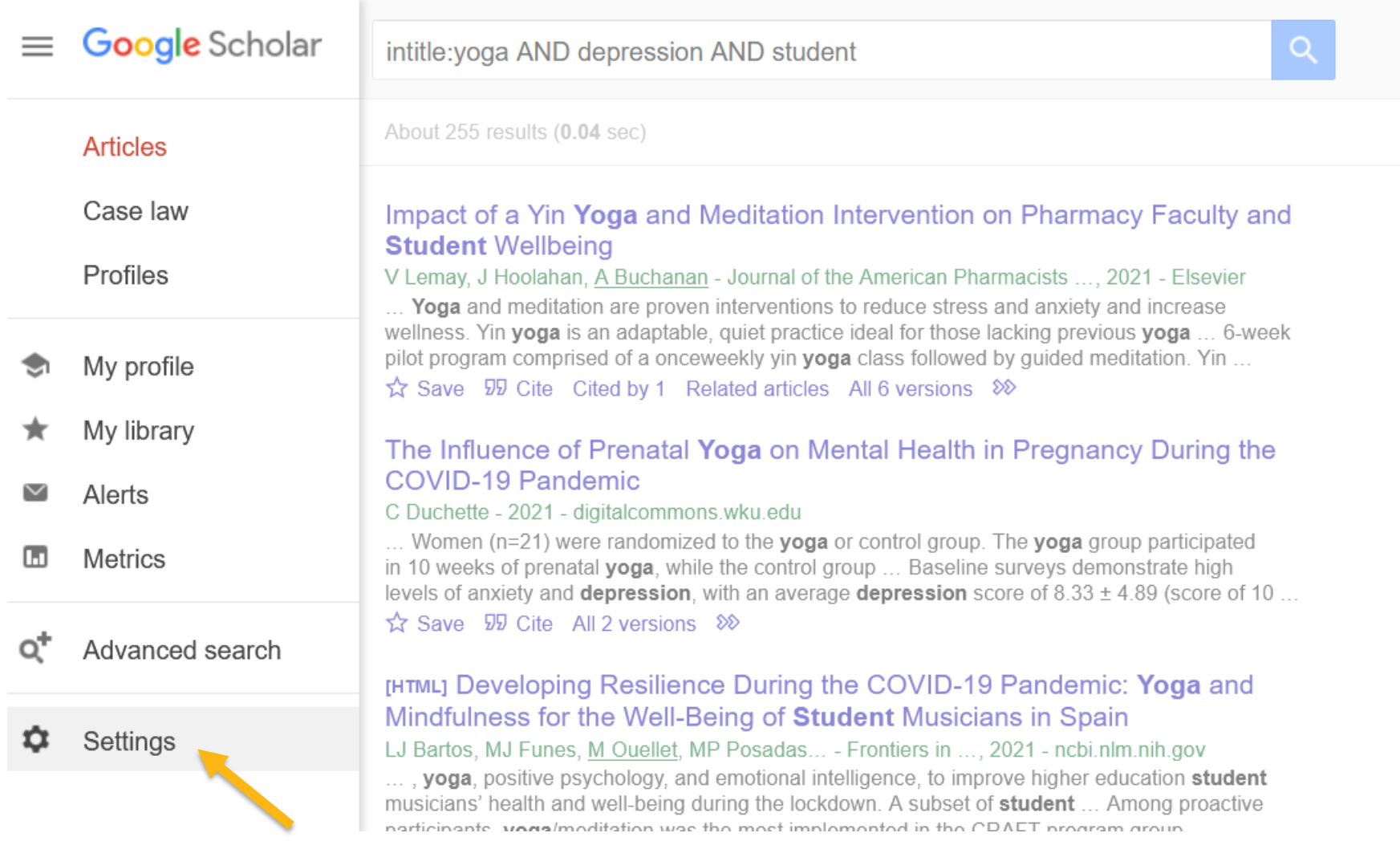

# **Google Scholar**

Google Scholar  $\equiv$ 

#### **Settings**

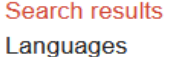

**Library links** 

**Account** 

**Button** 

#### **Collections**

Search articles (include patents).

Search case law.

#### **Results per page**

 $10<sub>1</sub>$ 

Google's default (10 results) provides the fastest results.

#### **Where results open**

Open each selected result in a new browser window

#### **Bibliography manager**

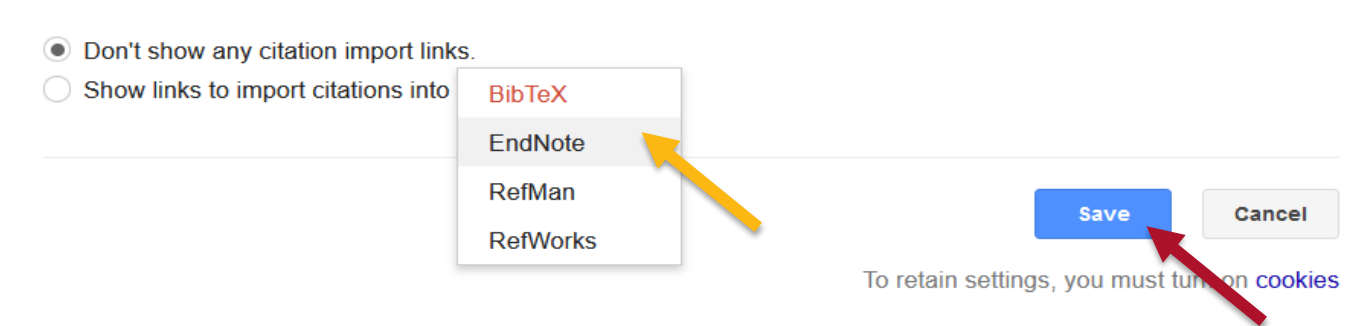

# **Google Scholar – link to Full-text**

#### Google Scholar  $\equiv$

### **Settings**

Search results Languages **Library links Account Button** 

Show library access links for (choose up to five libraries):

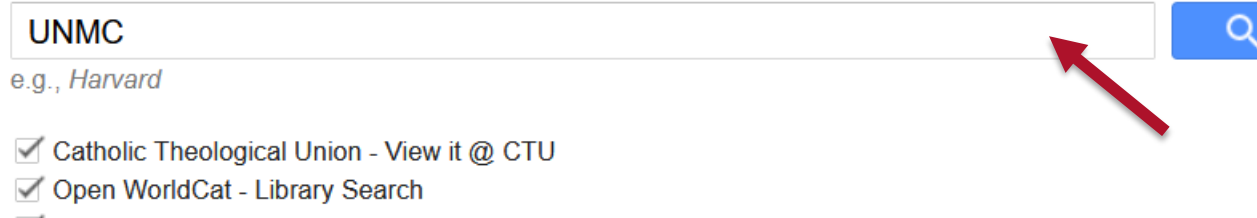

University of Nebraska Medical Center - GetIt!@UNMC

Online access to library subscriptions is usually restricted to patrons of that library. You may need to login with your library password, use a campus computer, or configure your browser to use a library proxy. Please visit your library's website or ask a local librarian for assistance.

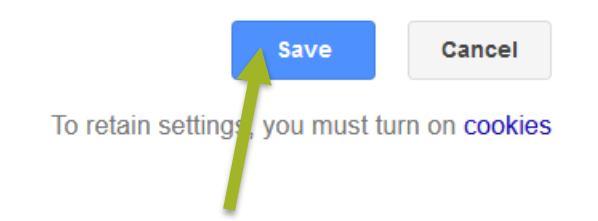

# **Google Scholar**

#### **[HTML] Mental health status, anxiety, and depression levels of Bangladeshi** university students during the COVID-19 pandemic RA Faisal, MC Jobe, O Ahmed, T Sharker - ... Journal of Mental Health and ..., 2021 - Springer The current COVID-19 pandemic has affected people of all ages across the world both physically and psychologically. Understanding COVID-19's impact on university students' **mental health** status in Bangladesh has been limited, yet is a necessary population to study ... ☆ Save 59 Cite Cited by 35 Related articles All 9 versions Import into EndNote [HTML] Mental health prevalence and predictors among university students in nine countries during the COVID-19 pandemic: A cross-national study D Ochnik, AM Rogowska, C Kuśnierz, M Jakubiak... - Scientific reports, 2021 - nature.com

The **student** population has been highly vulnerable to the risk of **mental health** deterioration during the coronavirus disease (COVID-19) **pandemic**. This study aimed to reveal the prevalence and predictors of mental health among students in Poland, Slovenia, Czechia ... ☆ Save 见 Cite Cited by 2 All 18 versions Import into EndNote

[HTML] springer.com GetIt!@UNMC

[HTML] nature.com GetIt!@UNMC

# **Library Catalog**

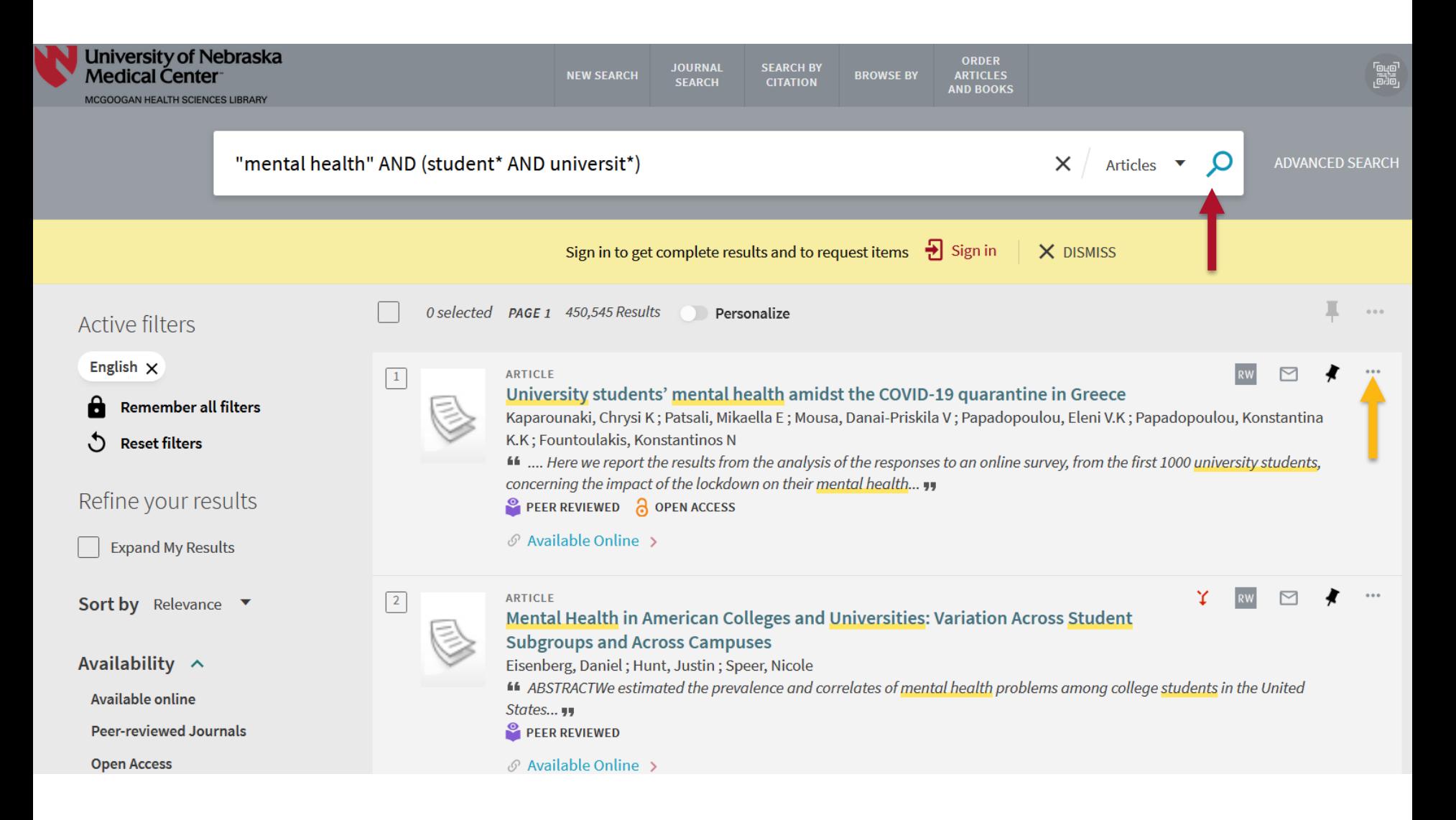

# **Library Catalog**

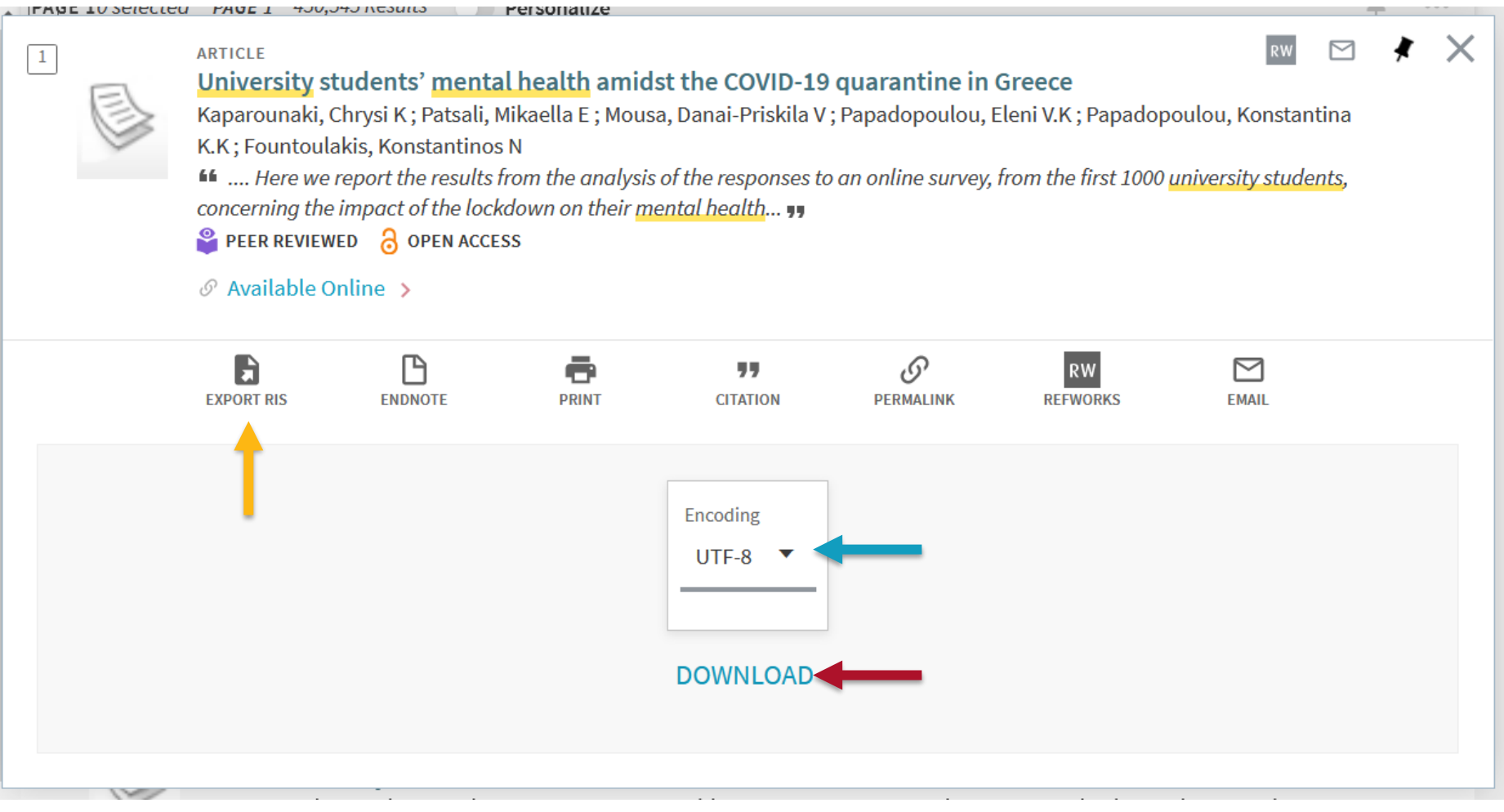

## **Customizing EndNote**

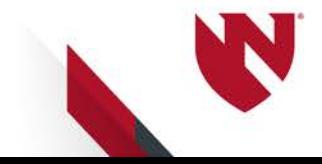

## **Customizing> Groups**

My EndNote Librar

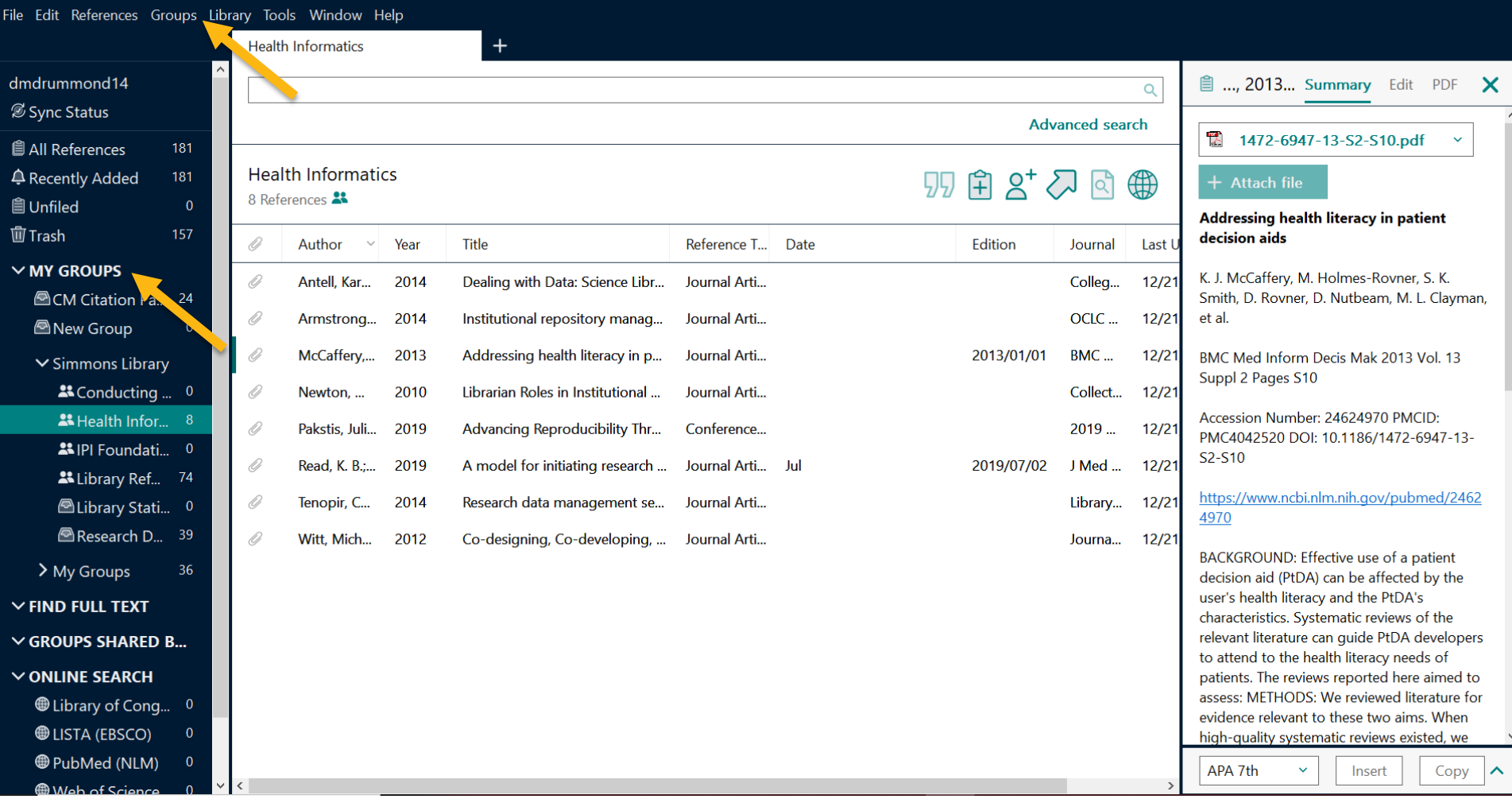

### Right click **My Groups > Create Groups** to make new groups to help organize citation records

# **Customizing > Citation Records**

File Edit References Groups Library Tools Window Help

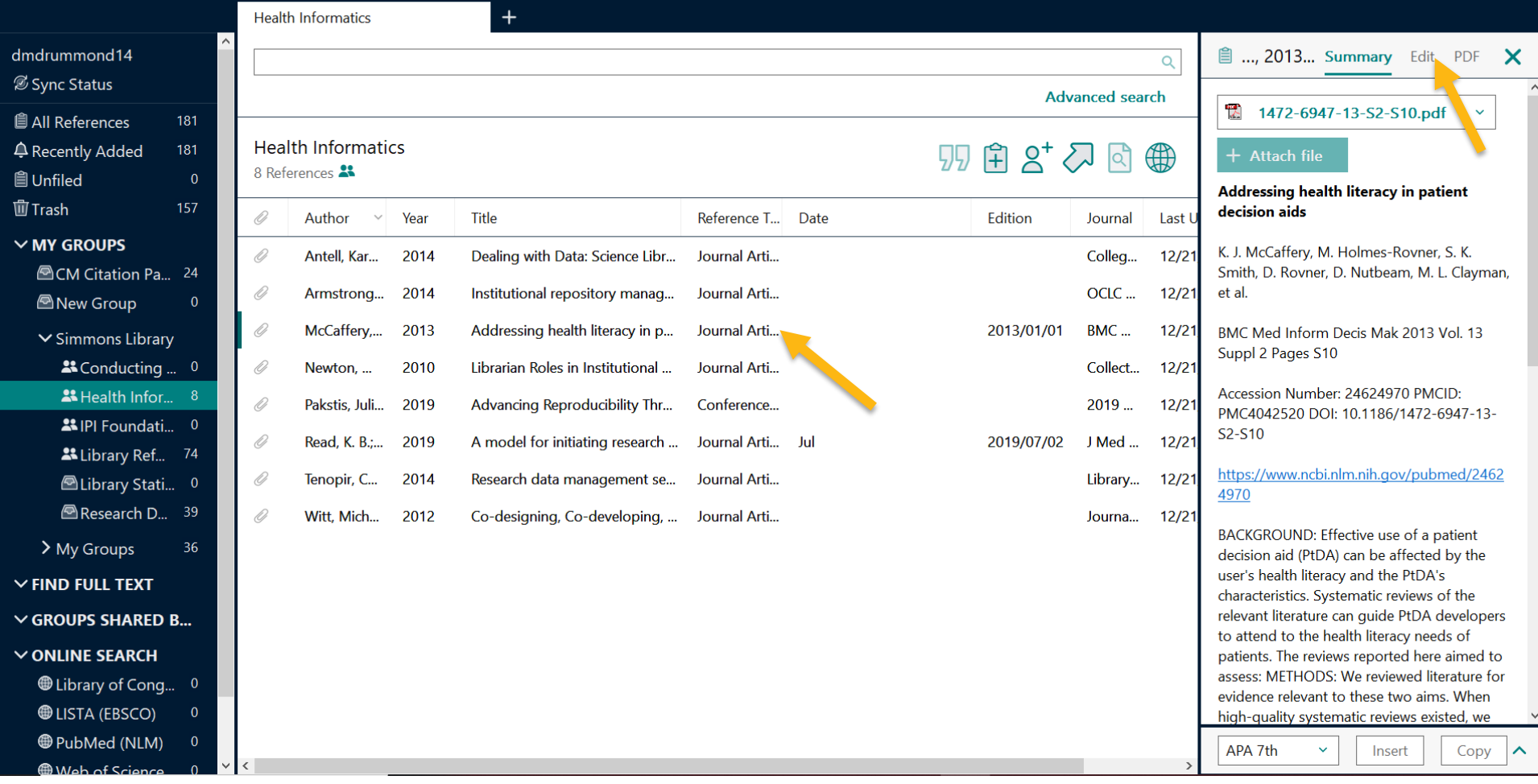

**Select** a citation to view the record (title, author, abstract, etc.). **Click** the edit button to modify the record

## **Customizing > Citation Records**

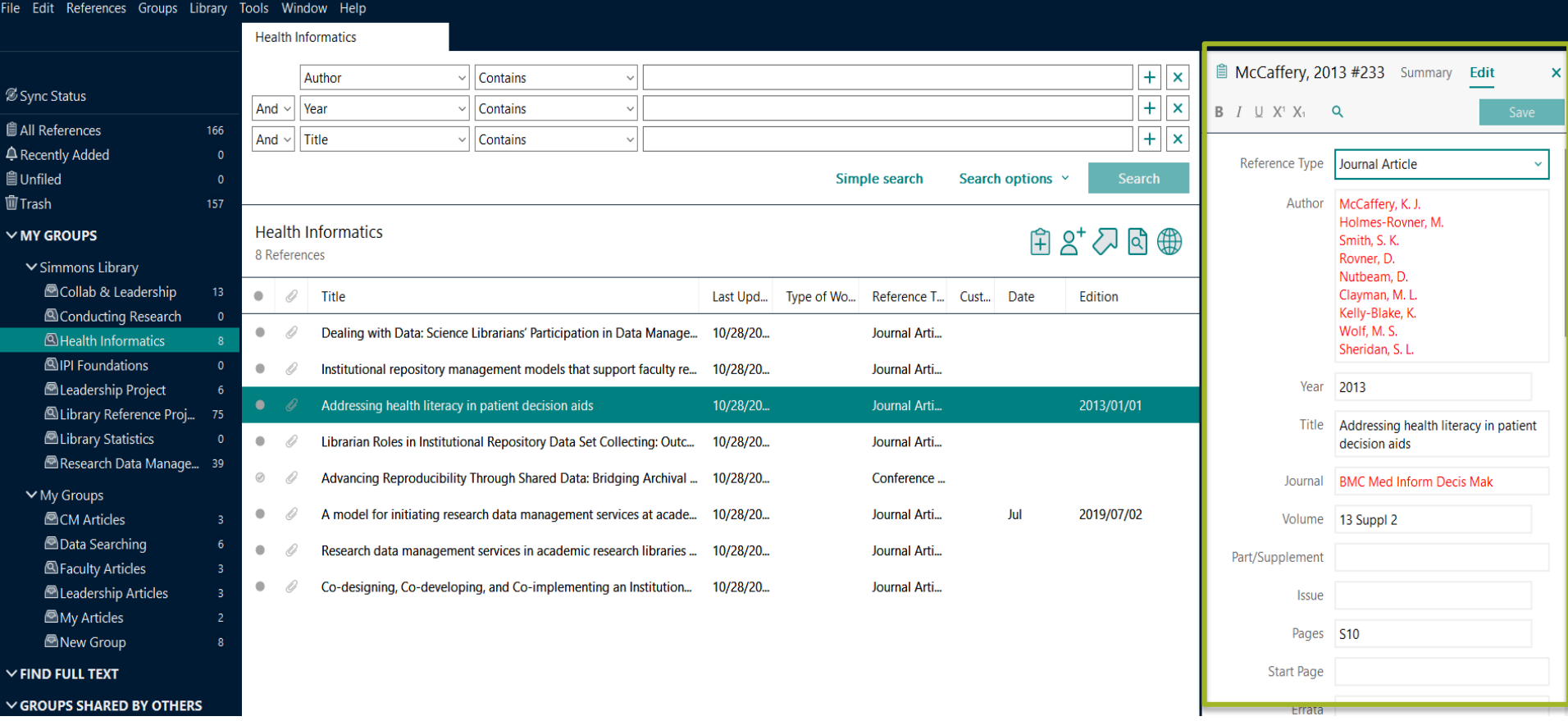

### **Modify** citation information in the available boxes. Click Save when done.

## **Customizing > PDF Reader**

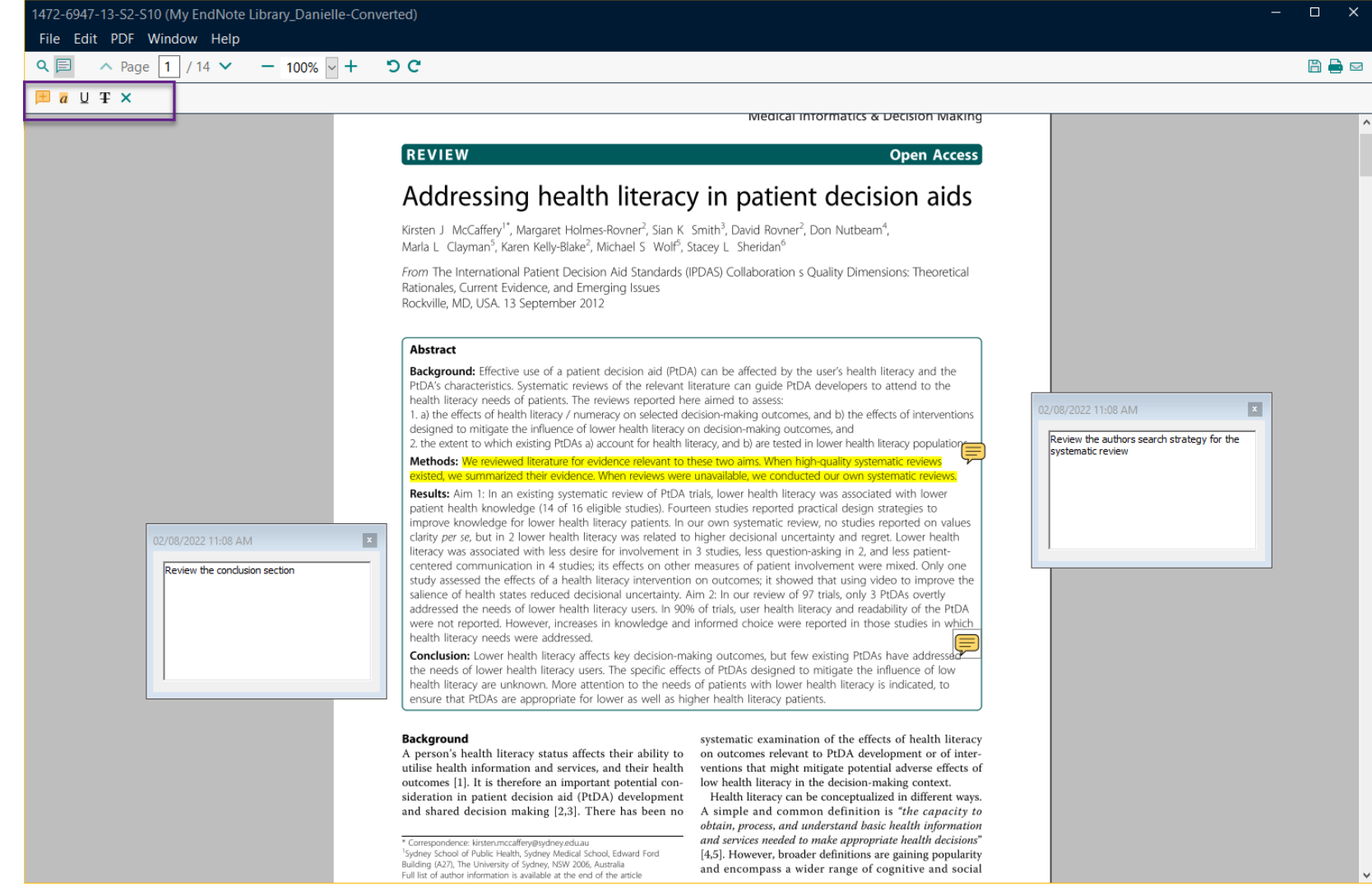

Save your PDF's within EndNote by attaching a file to the citation record. Highlight, mark, notes, etc. feature available

## **Customizing > Citation Styles**

#### My EndNote Library

File Edit References Groups Library Tools Window Help

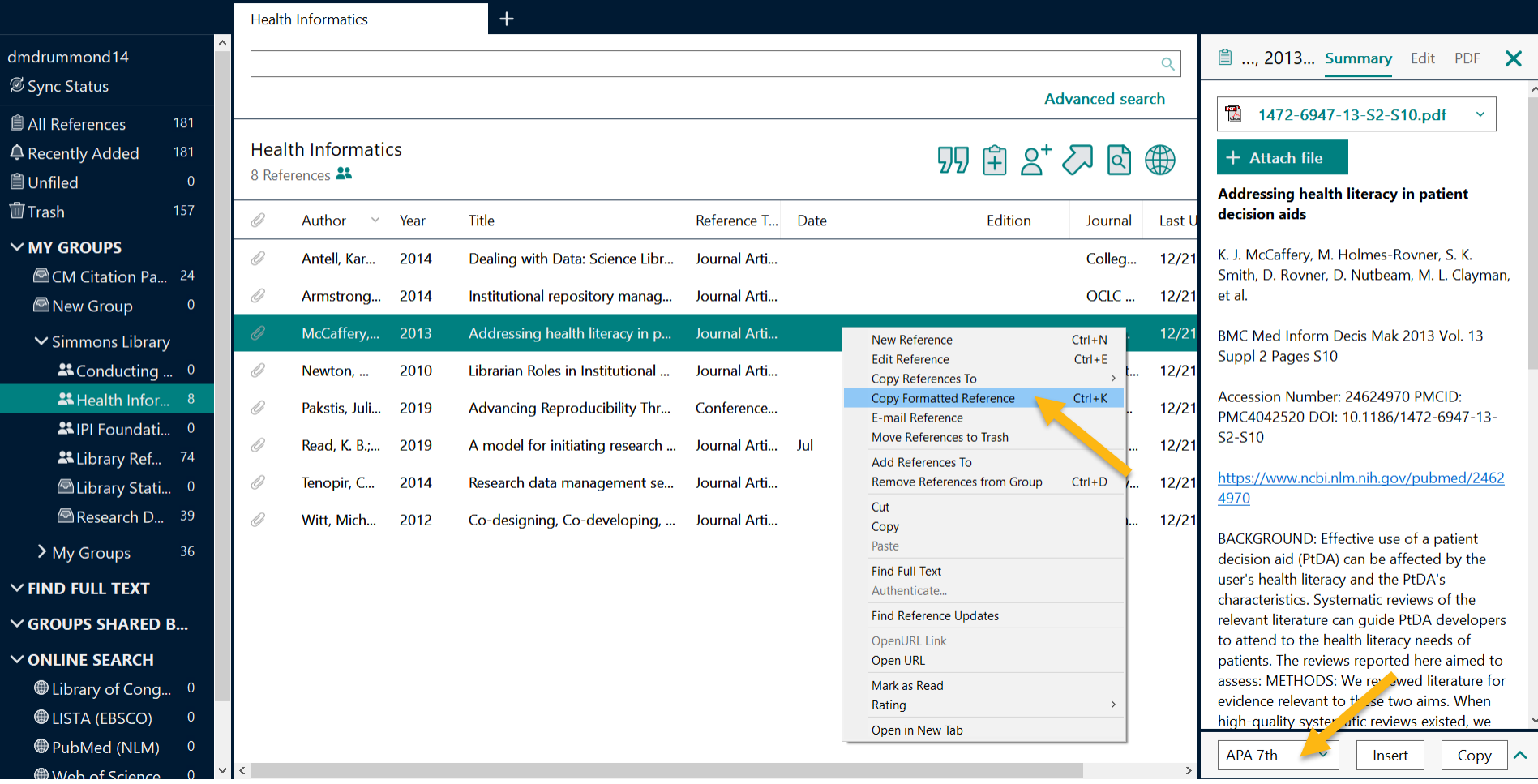

To make a quick reference list of a citations, right click a record (or multiple) and select "**Copy Formatted References**". Make sure your **preferred style** is selected

# **Customizing > Citation Styles**

- Antell, K., Foote, J. B., Turner, J., & Shults, B. (2014). Dealing with Data: Science Librarians' Participation in Data Management at Association of Research Libraries Institutions, College & Research Libraries, 75(4), 557-574. https://doi.org/10.5860/crl.75.4.557
- Armstrong, M. (2014). Institutional repository management models that support faculty research dissemination. OCLC Systems & Services: International digital library perspectives, 30(1), 43-51. https://doi.org/10.1108/oclc-07-2013-0028
- McCaffery, K. J., Holmes-Royner, M., Smith, S. K., Royner, D., Nutbeam, D., Clayman, M. L., Kelly-Blake, K., Wolf, M. S., & Sheridan, S. L. (2013). Addressing health literacy in patient decision aids. BMC Med Inform Decis Mak, 13 Suppl 2, S10. https://doi.org/10.1186/1472-6947-13-S2-S10
- Newton, M. P., Miller, C. C., & Bracke, M. S. (2010). Librarian Roles in Institutional Repository Data Set Collecting: Outcomes of a Research Library Task Force. Collection Management, 36(1), 53-67. https://doi.org/10.1080/01462679.2011.530546
- Pakstis, J., Calkins, H., Dobrzynski, C., Lamm, S., & McNamara, L. (2019). Advancing Reproducibility Through Shared Data: Bridging Archival and Library Practice 2019 ACM/IEEE Joint Conference on Digital Libraries (JCDL),
- Read, K. B., Koos, J., Miller, R. S., Miller, C. F., Phillips, G. A., Scheinfeld, L., & Surkis, A. (2019). A model for initiating research data management services at academic libraries. J Med Libr Assoc, 107(3), 432-441. https://doi.org/10.5195/jmla.2019.545
- Tenopir, C., Sandusky, R. J., Allard, S., & Birch, B. (2014). Research data management services in academic research libraries and perceptions of librarians. Library & Information Science Research, 36(2), 84-90. https://doi.org/10.1016/j.lisr.2013.11.003
- Witt, M. (2012). Co-designing, Co-developing, and Co-implementing an Institutional Data Repository Service. Journal of Library Administration, 52(2), 172-188. https://doi.org/10.1080/01930826.2012.655607

### Paste your references in a word document, email, PowerPoint, etc.

## **Syncing EndNote with EndNote Online**

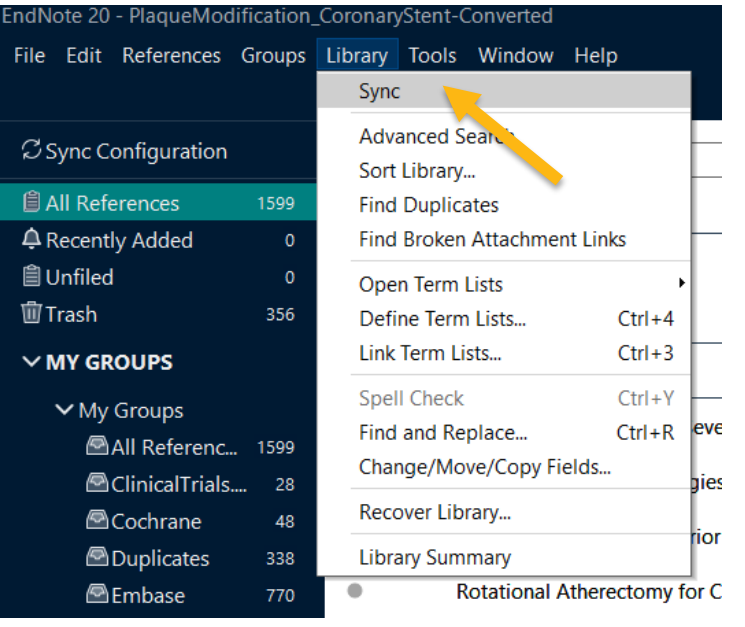

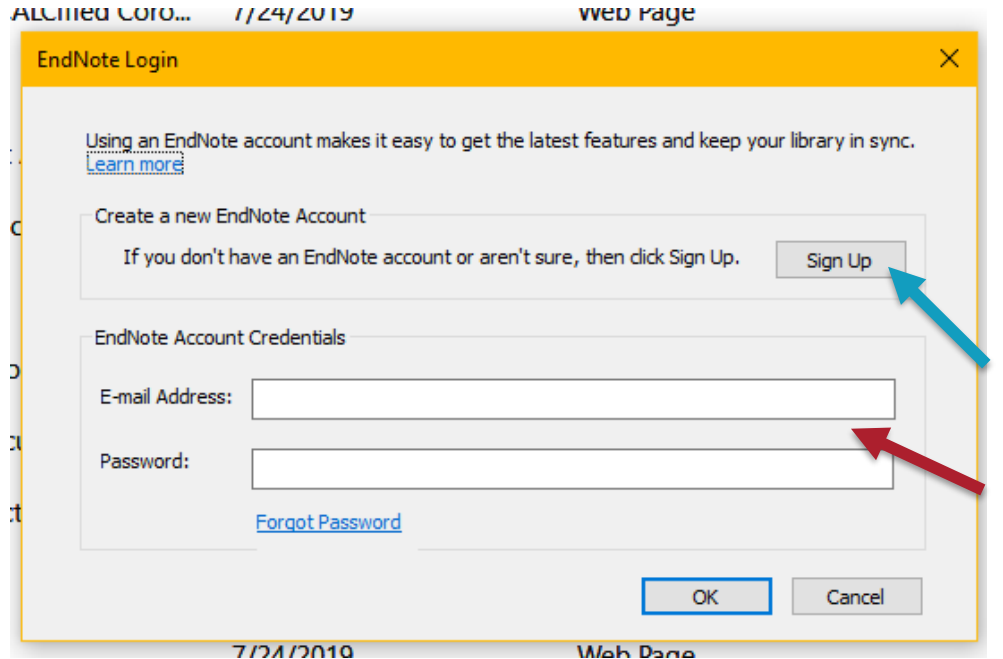

Click Library > Sync. Create your EndNote online<br>account and/or enter in your account credentials. Use this to backup EndNote library or share with colleagues

# **Sharing > EndNote Groups**

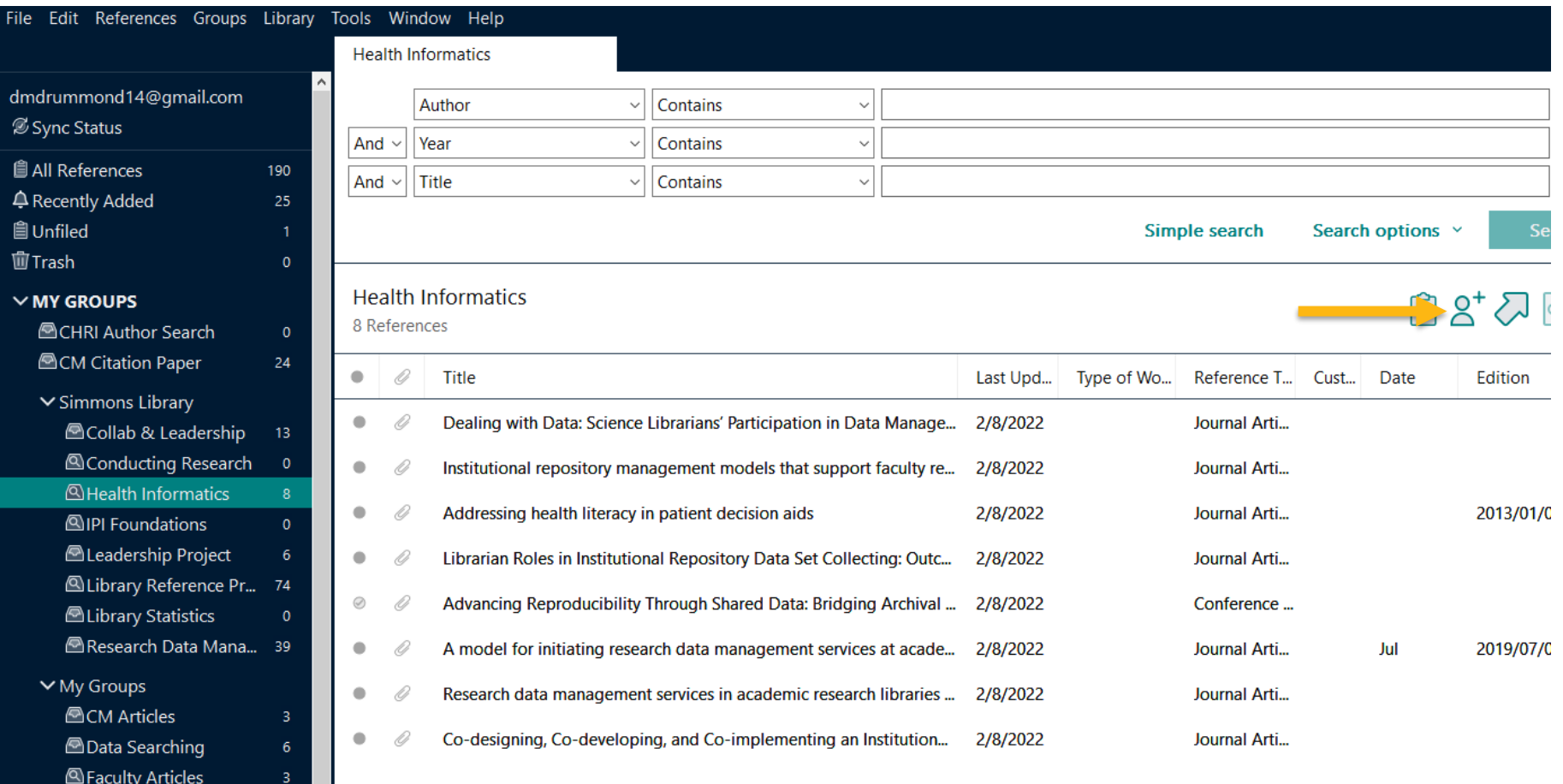

### Share EndNote groups with others. **Important**: Remember to sync your EndNote Library first.

# **Sharing > EndNote Library**

- Share your whole EndNote library with other EndNote users.
- **Important**: Remember to sync your EndNote library first

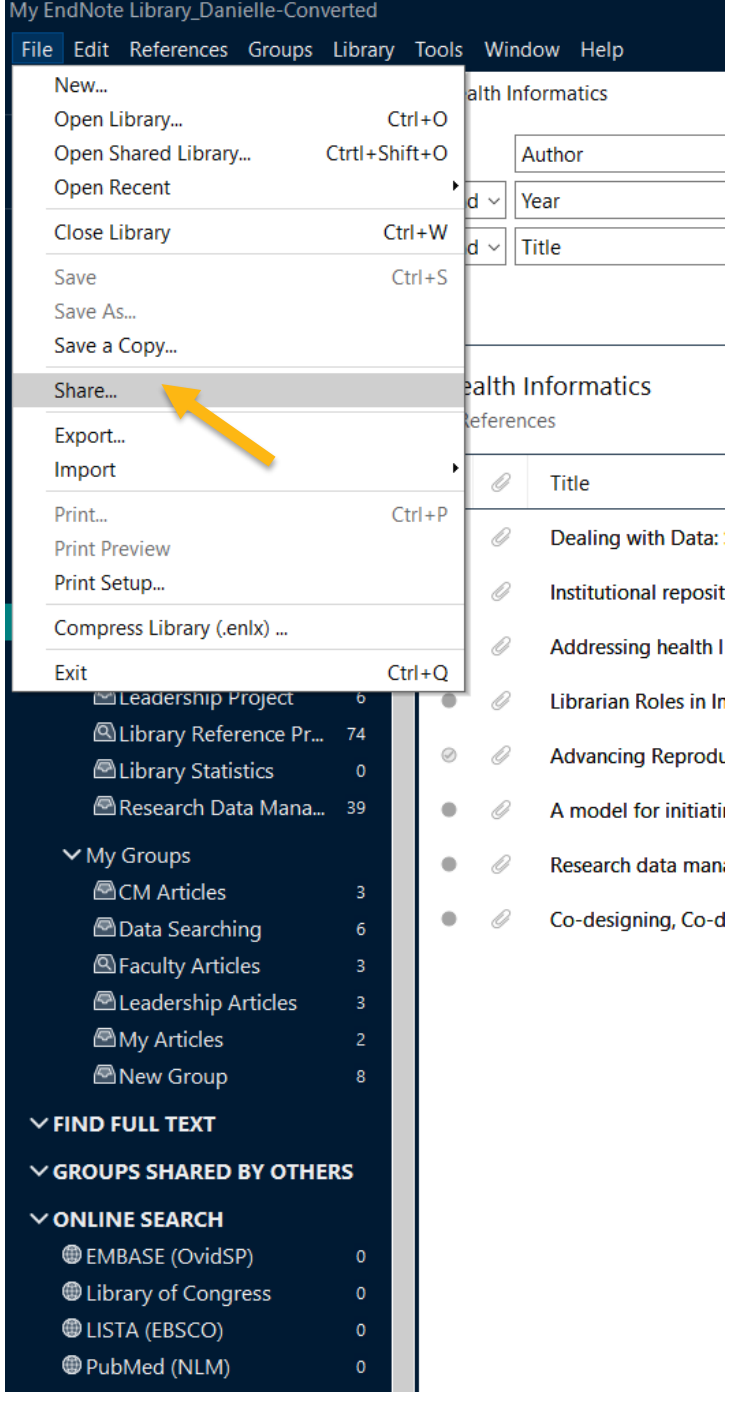

# **Sharing EndNote**

- Add the email they will receive an email confirming sharing and how to access
- Set permissions to **Read & Write**  or **Read Only**

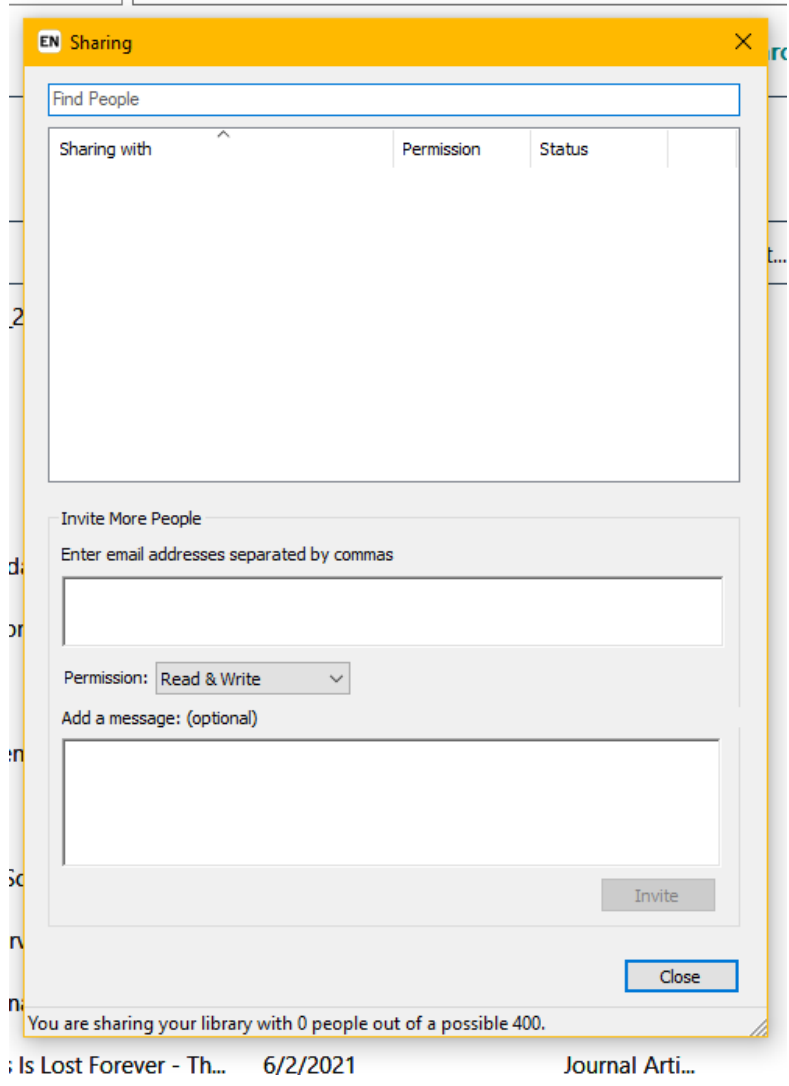

## **Writing with EndNote**

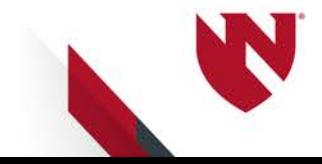

# **Writing with EndNote**

- Cite While You Write
	- Available for Microsoft Word (and PowerPoint)
	- Place in-text citations in your preferred style within a document
	- Create and format a bibliography/reference list

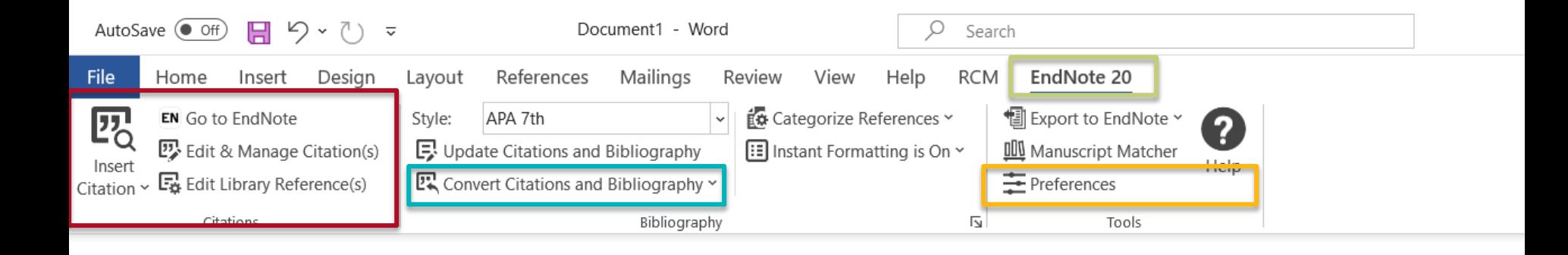

- 1) Insert, modify, and select citations
- 2) Remove the EndNote field code
- 3) Change from EndNote desktop to EndNote **Online**

# **Writing with EndNote - Styles**

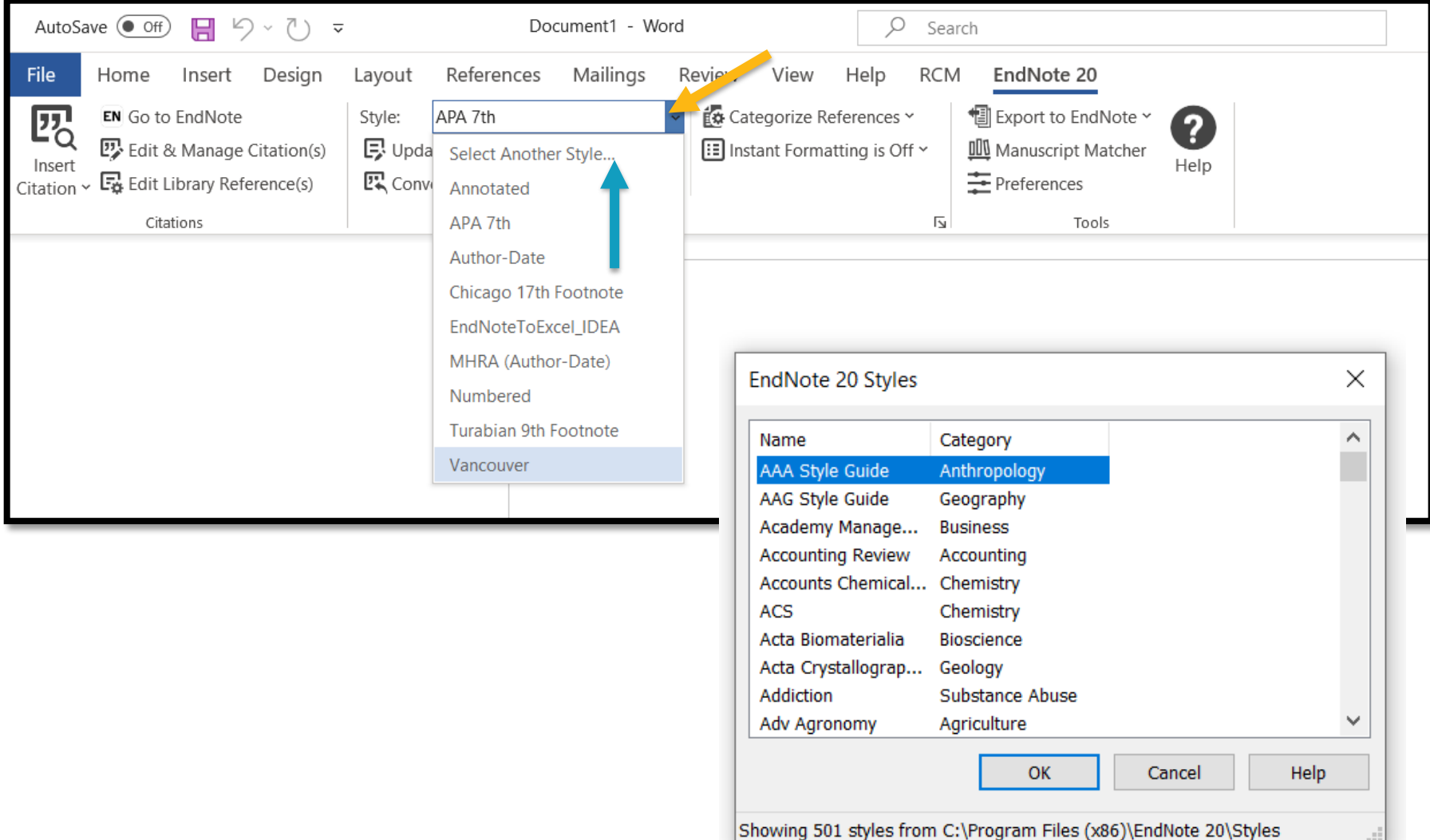

al l

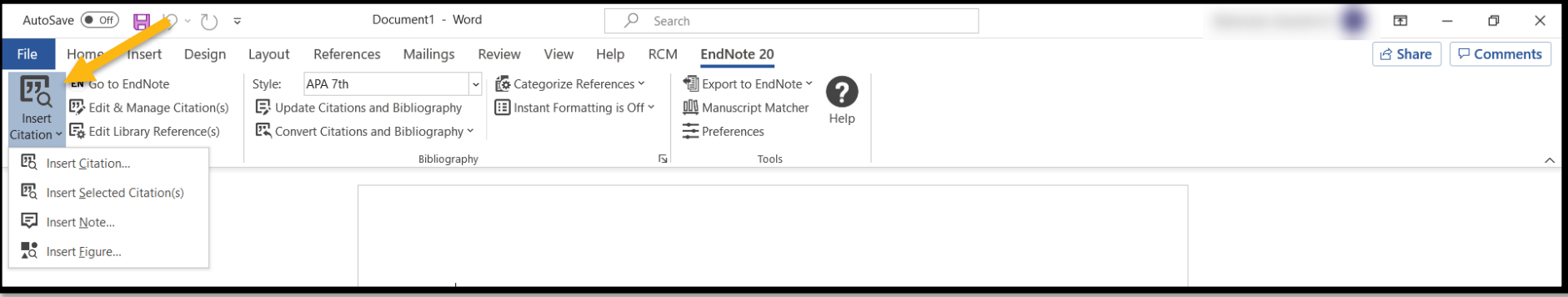

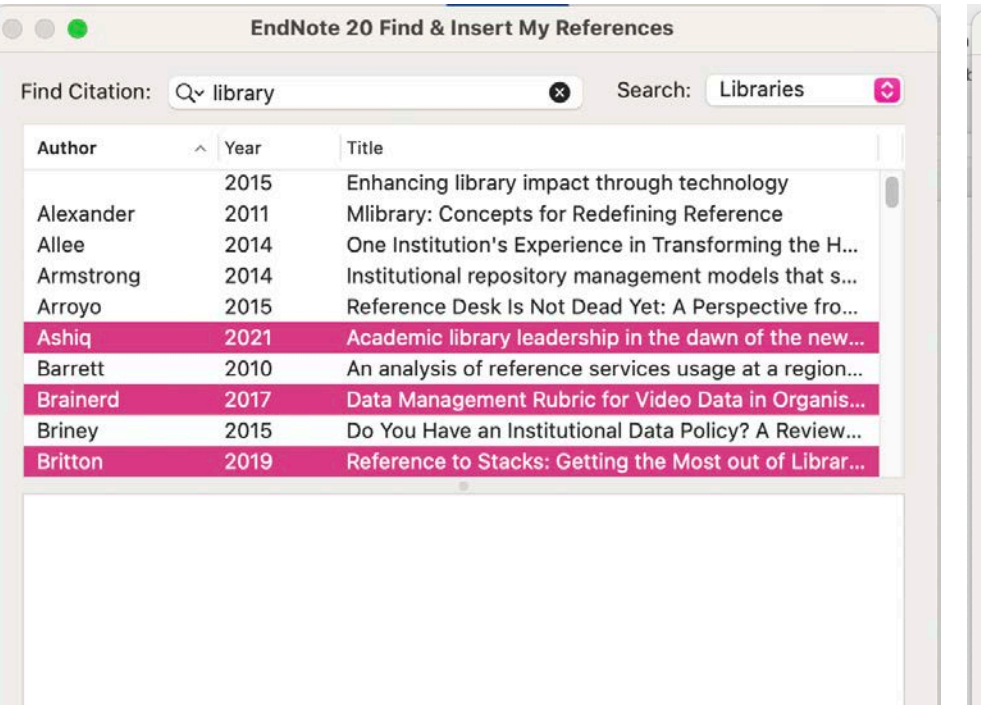

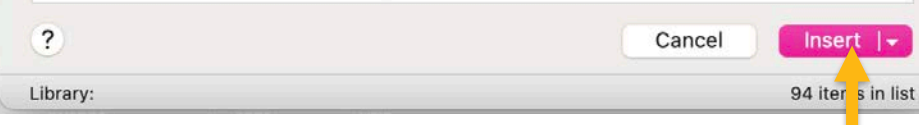

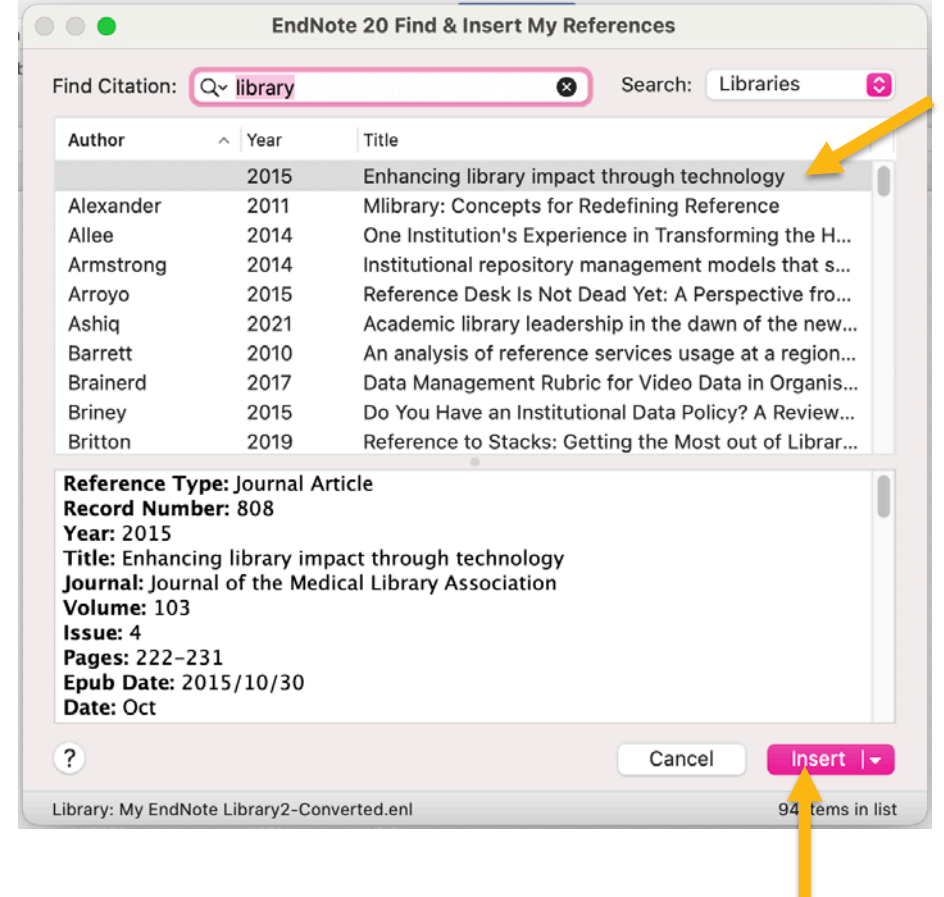

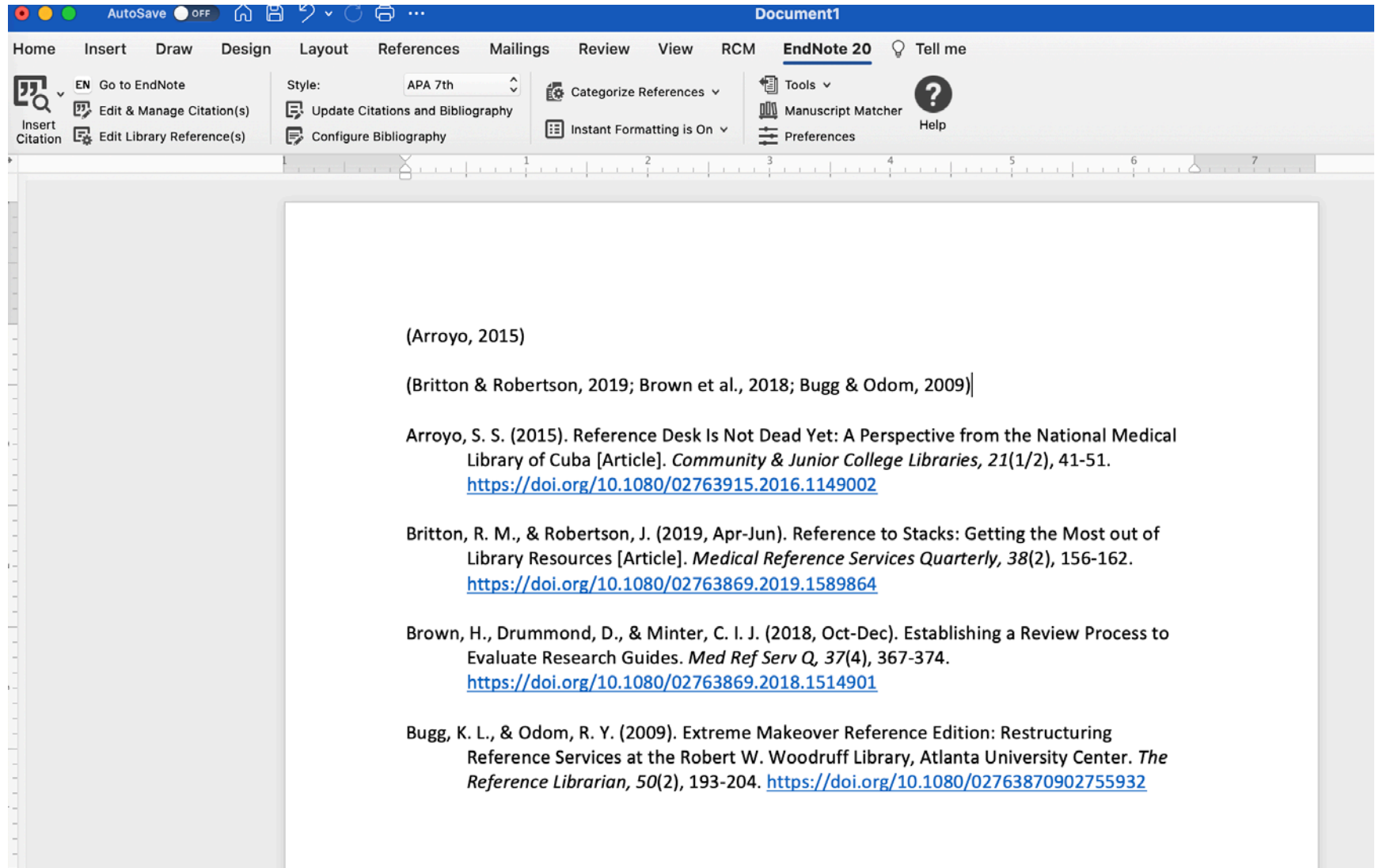

## **Writing with EndNote – Instant Formatting**

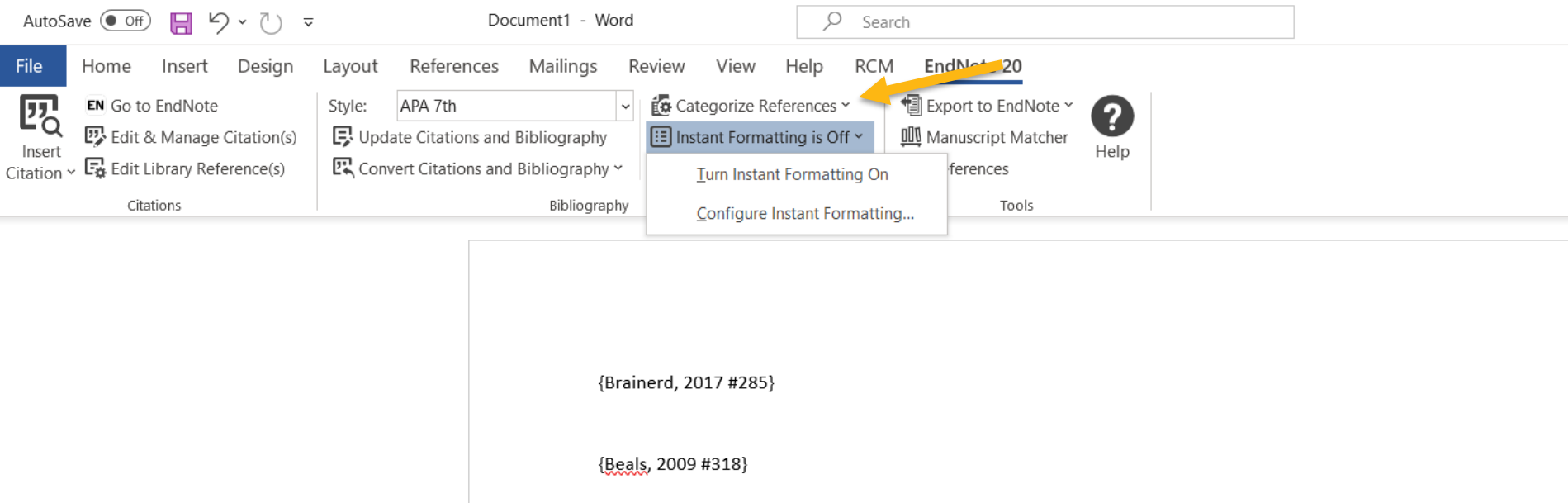

### Turn "Instant Formatting" off if you don't want the bibliography displayed while writing. Turn it on to add your bibliography.

### **Writing with EndNote – Modifying Citations**

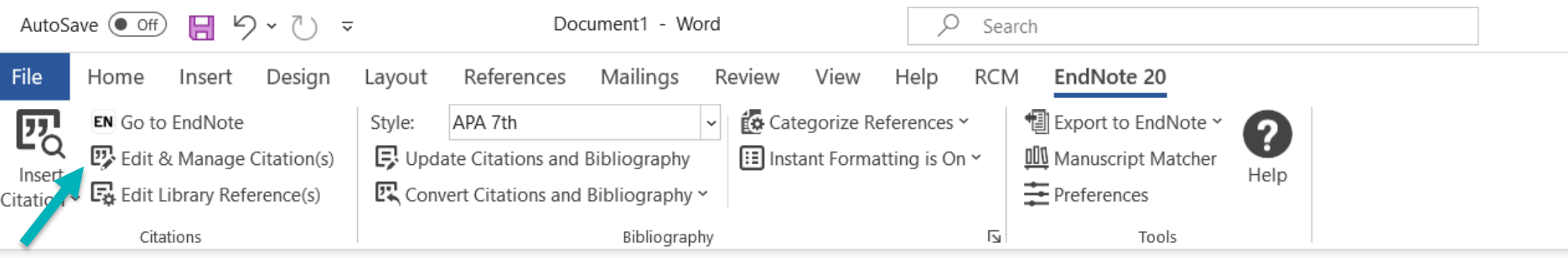

# **Cite While You Write**

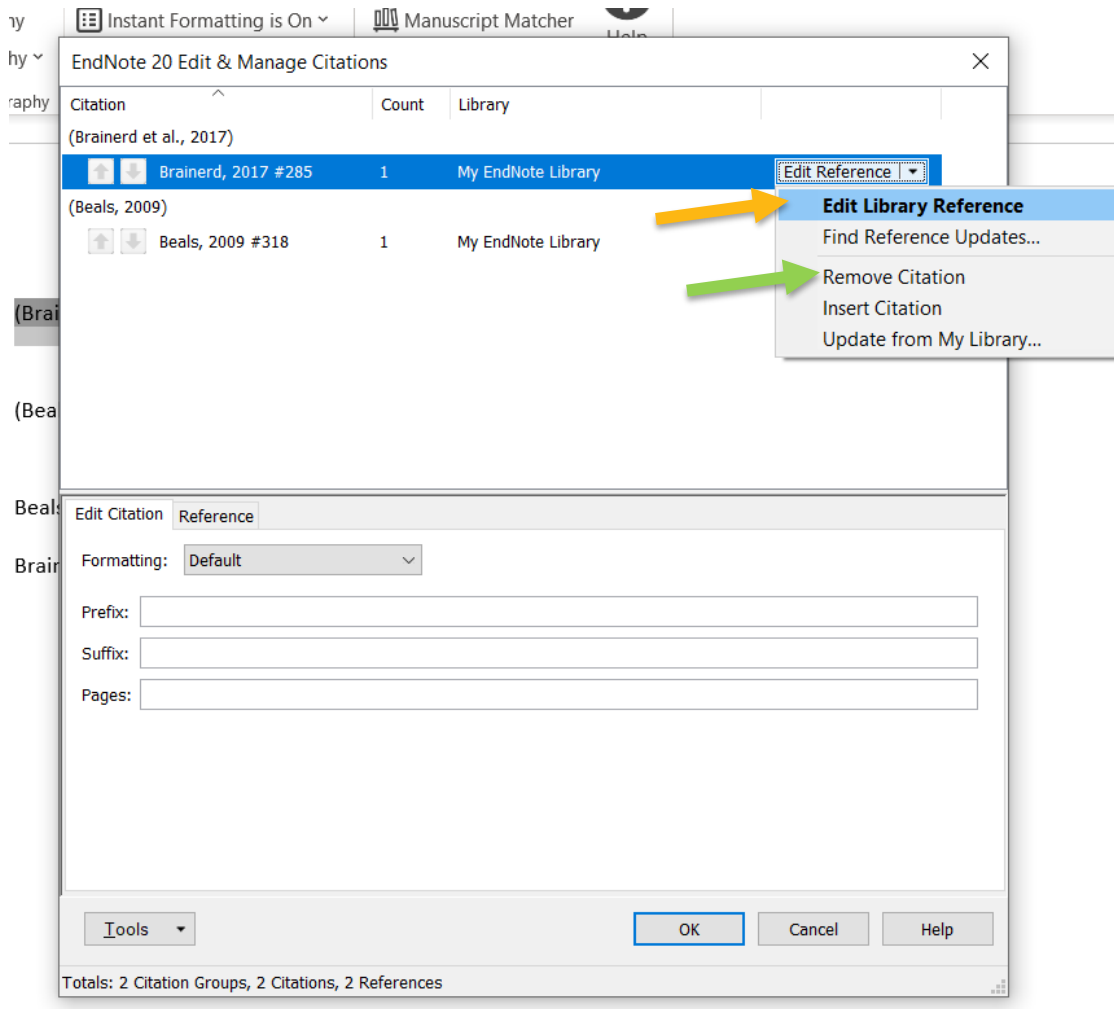

- Modify a citation
	- Click Edit Library Reference – this will open the citation in **EndNote**
	- Delete/Remove a citation
		- Click Remove citation (this works better than just deleting)

### **Resources**

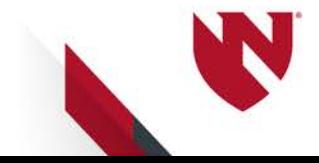

# **EndNote Sync and EndNote Online**

- Syncing EndNote and sharing with colleagues [https://unmc.libguides.com/c.php?g=64458](https://unmc.libguides.com/c.php?g=644589&p=6809665) 9&p=6809665
- Using EndNote Online (Clarivate tutorials) [https://clarivate.libguides.com/endnote\\_trai](https://clarivate.libguides.com/endnote_training/endnote_online) ning/endnote\_online

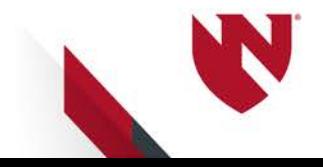

# **Contact The Library**

### **Librarian**

Emily Glenn, MLS

[emily.glenn@unmc.edu](mailto:emily.glenn@unmc.edu)

Danielle Westmark, MLIS [danielle.westmark@unmc.edu](mailto:danielle.westmark@unmc.edu)

**AskUs**

Email: [askus@unmc.edu](mailto:askus@unmc.edu) Phone: 402-559-6221

### **EndNote Tech Support**

Support phone: 1-800-336-4474, press 4 Email: [endnote.support@clarivate.com](mailto:endnote.support@clarivate.com)

Webpage: [https://support.clarivate.com/Endnote/s/?language=en\\_US](https://support.clarivate.com/Endnote/s/?language=en_US)

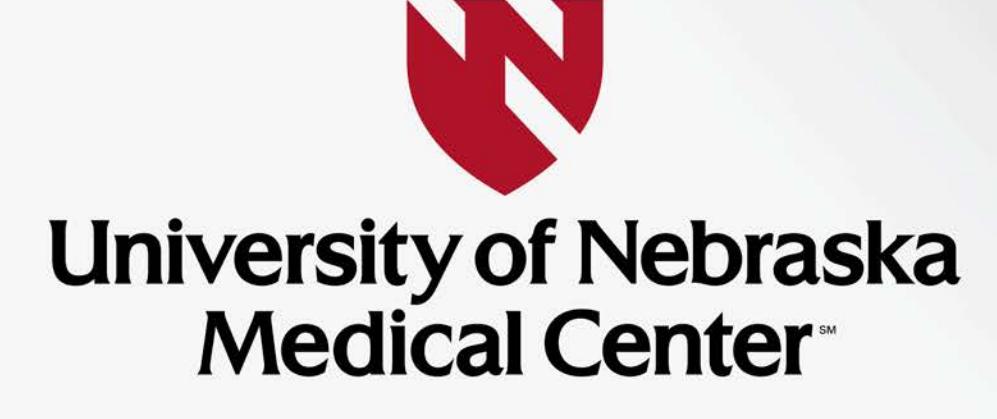

**BREAKTHROUGHS FOR LIFE.®** 

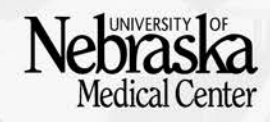